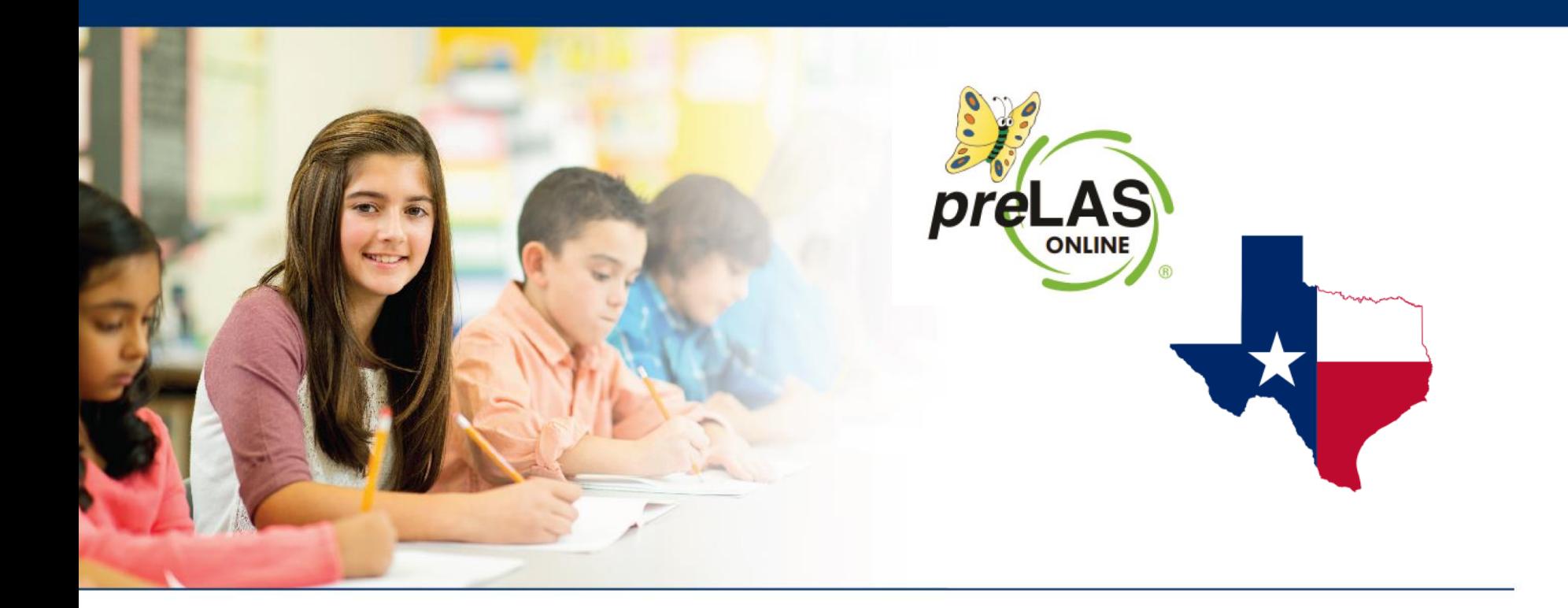

# **preLAS Online Administration Training**

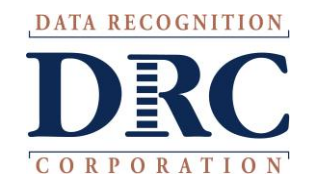

# **Coordinator and Proctor Training Agenda**

**Training Part 1:** Pre-test activities (preparing to test)

- **Training Part 2:** Administering *pre*LAS Online, includes holistic scoring training
- **Training Part 3:** Post-test activities (Generating and Interpreting Scores)

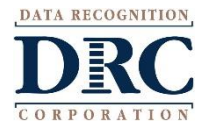

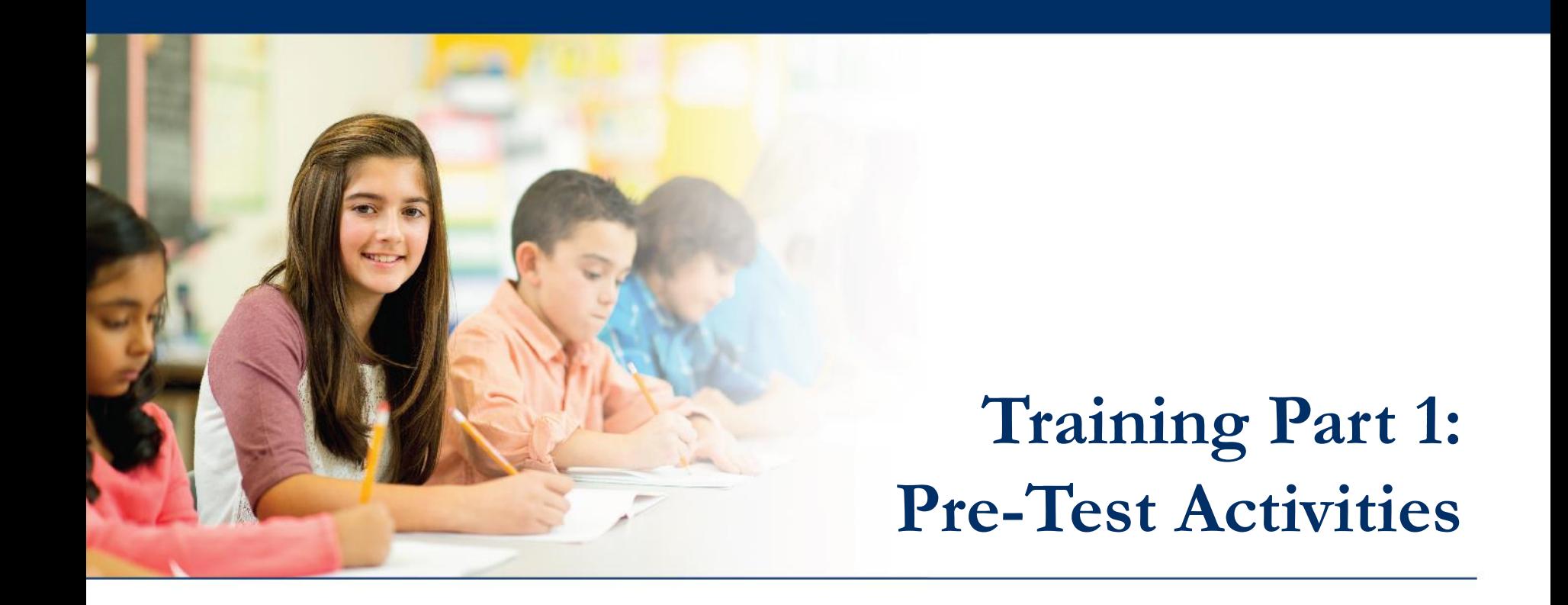

# **Activity 1:**

Accessing the INSIGHT portal and DRC's Professional Learning

courses

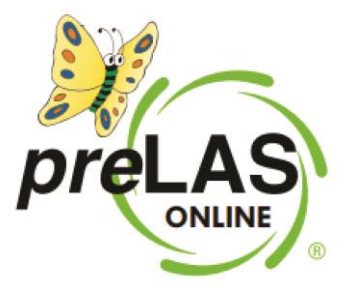

# **Access the DRC INSIGHT Portal**

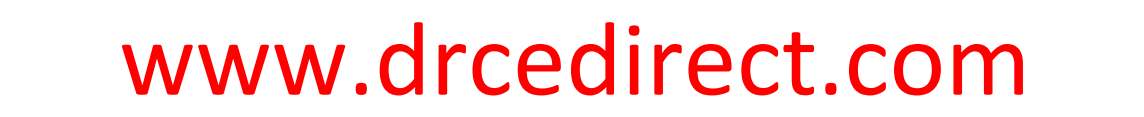

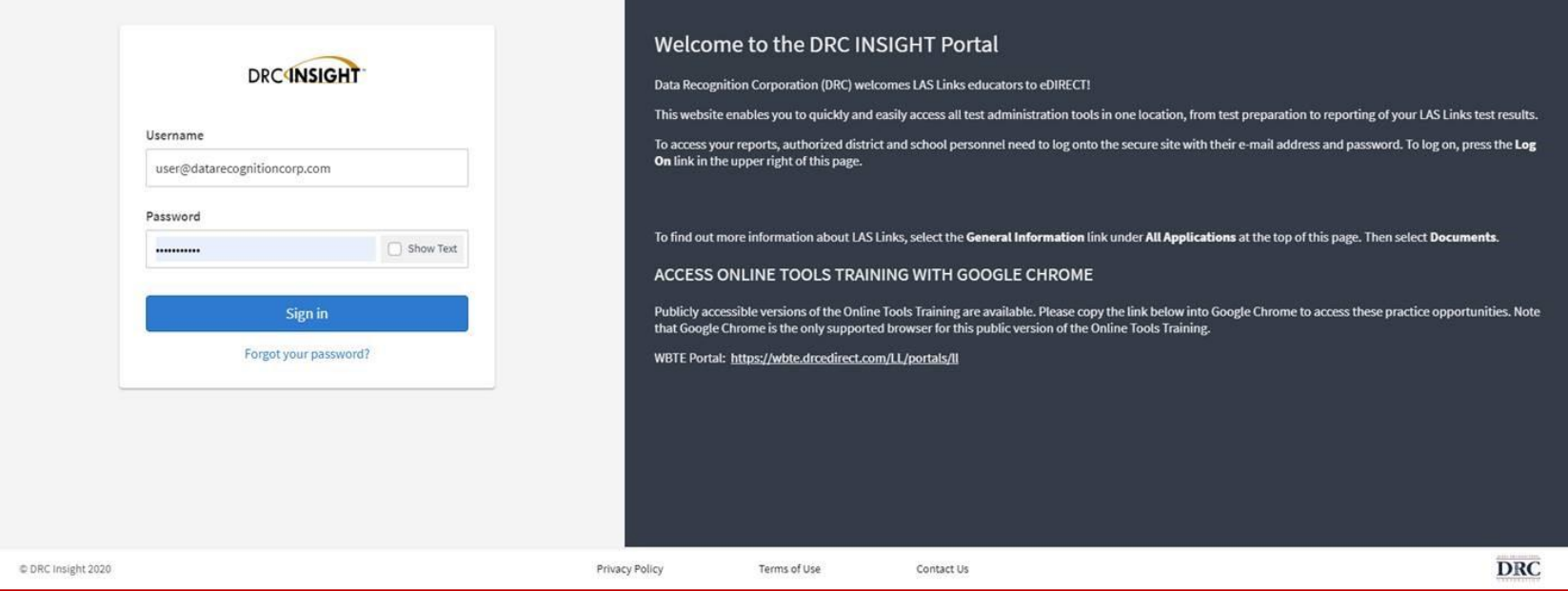

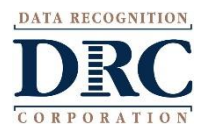

Use the INSIGHT portal for Test Administrative functions such as professional learning, rostering students, creating test sessions, scoring student responses and for On-Demand reporting.

# **Portal Activation Email**

**ATA RECOGNITION** 

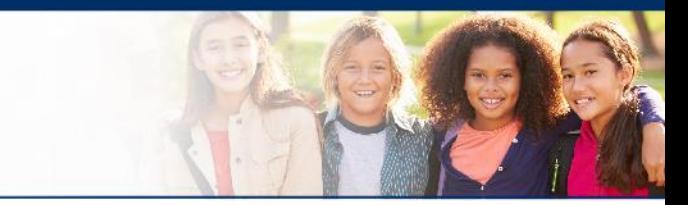

- Sent from: [no-reply@datarecognitioncorp.com](mailto:no-reply@datarecognitioncorp.com)
- Check your clutter/spam if you do not find the email in your

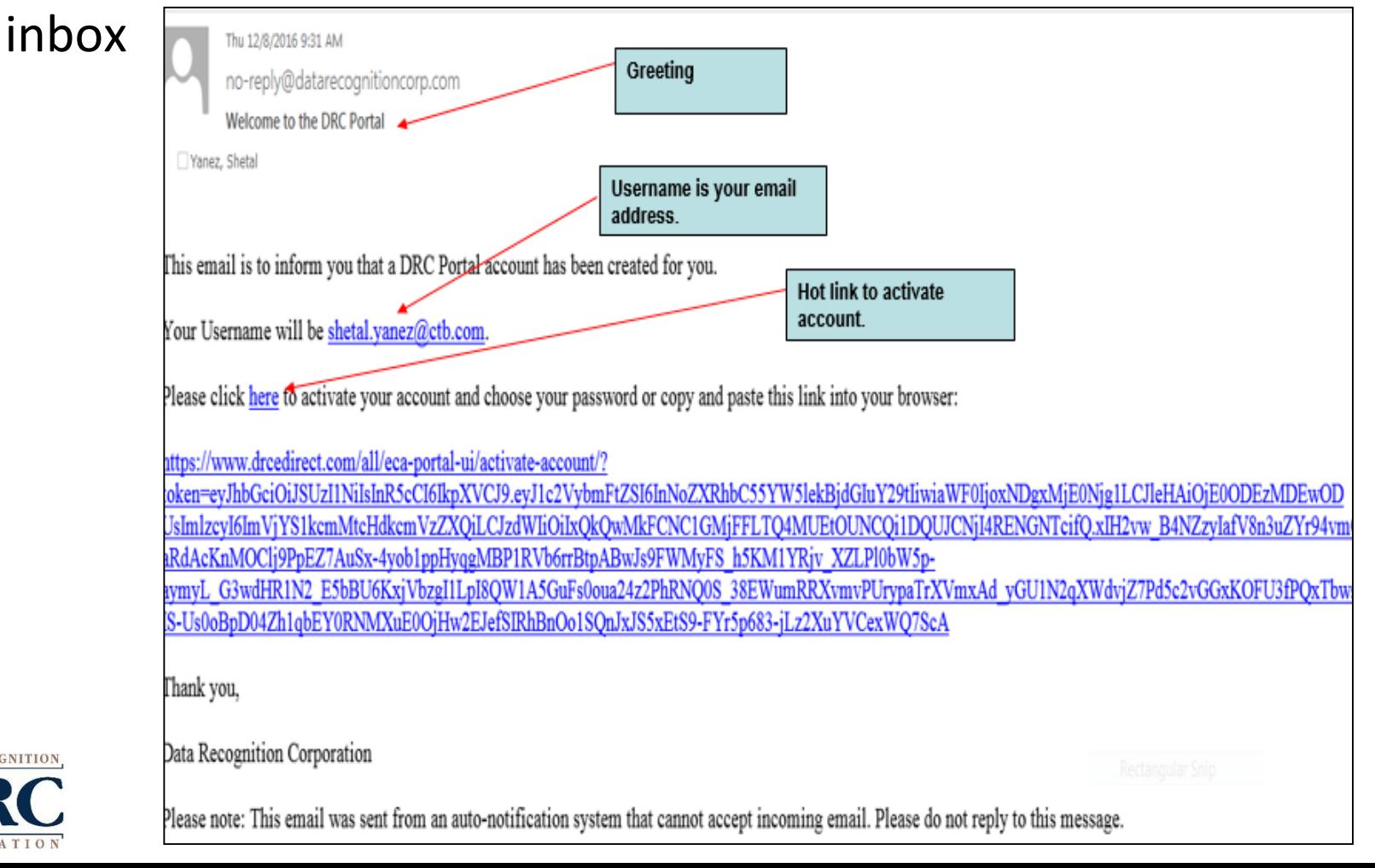

### **Activating your INSIGHT account** $\bullet\bullet\bullet$

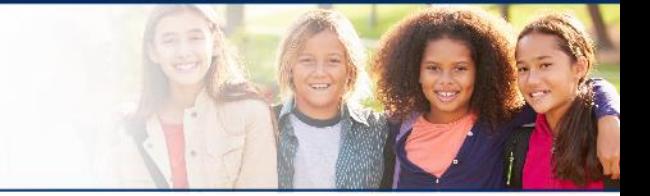

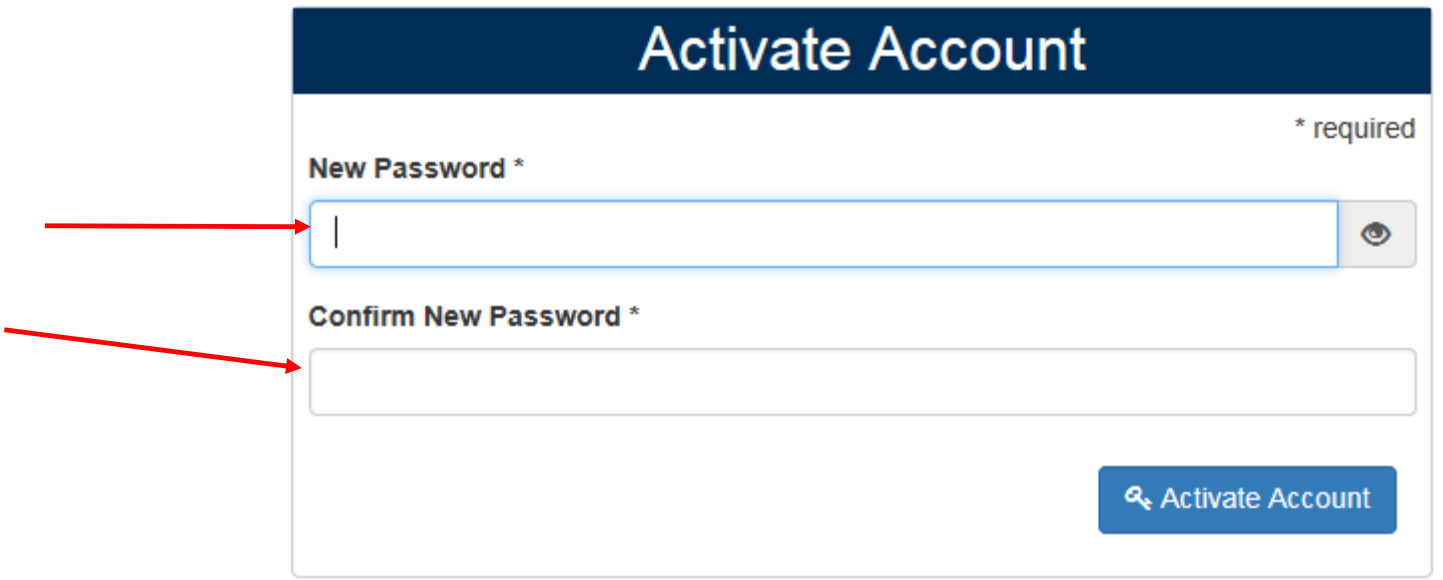

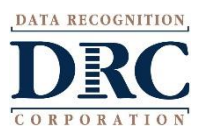

# **Logging into the Portal**

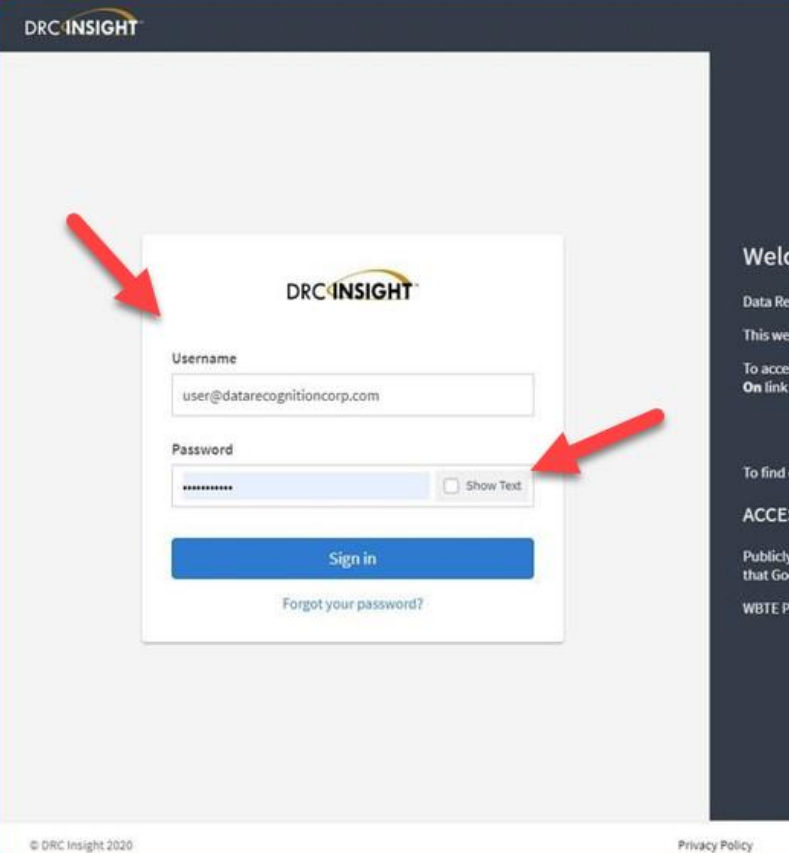

### Welcome to the DRC INSIGHT Portal

Data Recognition Corporation (DRC) welcomes LAS Links educators to eDIRECT!

This website enables you to quickly and easily access all test administration tools in one location, from test preparation to reporting of your LAS Links test results.

To access your reports, authorized district and school personnel need to log onto the secure site with their e-mail address and password. To log on, press the Log On link in the upper right of this page.

To find out more information about LAS Links, select the General Information link under All Applications at the top of this page. Then select Documents.

ACCESS ONLINE TOOLS TRAINING WITH GOOGLE CHROME

Contact Us

Publicly accessible versions of the Online Tools Training are available. Please copy the link below into Google Chrome to access these practice opportunities. Note that Google Chrome is the only supported browser for this public version of the Online Tools Training.

**DRC** 

WBTE Portal: https://wbte.drcedirect.com/LL/portals/II

Terms of Use

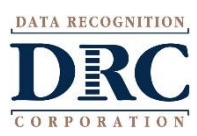

# **Logging into the INSIGHT portal**

- 
- Click on "Forgot your password?" if unable to locate your welcome email
- Your Username is your email address

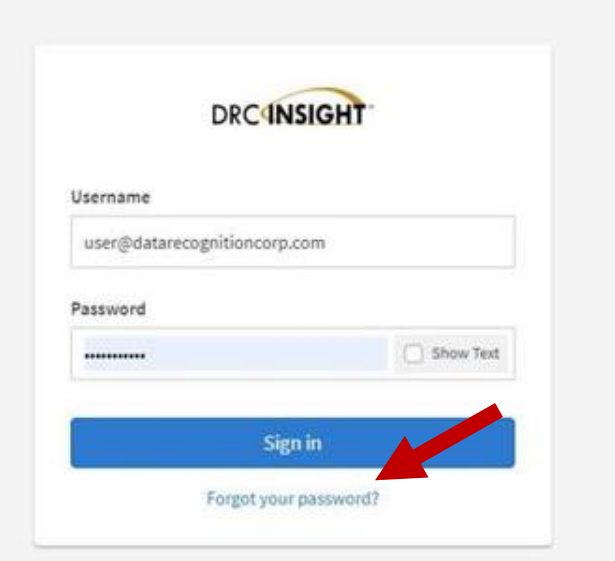

If the system does recognize you as a User, please check with your LEA's director who will need to add you as a User to the portal.

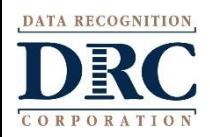

# **Security Agreement**

#### **DRC4NSIGHT LAS LINKS**

All Applications >

### Accept the Security and Confidentiality Agreement

### Security and Confidentiality Agreement for DRC Applications

The DRC Applications are designed for State, District, and School level personnel and contain confidential and private information, including, but not limited to, secure test materials, test scores and student demographic information. The system is password protected and requires a username and password for access.

The secure test materials are proprietary information of its owner(s) and are provided to those authorized individuals who are legally bound to maintain the security of the test. In order to access the secure test materials you must first agree to these terms to keep the test materials secure and confidential and not disclose or reproduce any information about the secure test materials except in your authorized capacity.

The system is not for public use, and any student information from the system must not be disclosed to anyone other than a state, district or school official as defined by the Family Educational Rights and Privacy Act of 1974 (FERPA). Under FERPA, a school official is a person employed by the state, district or school as an administrator, supervisor, district test coordinator, school test coordinator, principal, teacher, or principal's designated office staff. Such a user must have a legitimate educational purpose to review an educational record in order to fulfill his/her professional responsibility

State, district, and school users who are granted permission to this system must read and abide by the Family Educational Rights and Privacy Act (FERPA). Disclosure of passwords to anyone unauthorized to use the system is prohibited. Disclosure of a student's data to their parent or guardian must be in accordance with FERPA. For more information on FERPA, see the U.S. Department of Education website at http://www.ed.gov/offices/OM/fpco/ferpa/.

By agreeing to these terms, I hereby certify that I will maintain the confidentiality of secure test materials, system passwords and student data accessed through the DRC Applications and I will not share information with unauthorized individuals. If I leave the position that allowed me to access this information, I will neither access nor disclose any data previously accessed through the system. Further, I will destroy any data accessed through the system if such data is no longer being used to serve a legitimate educational purpose. I understand that to continue to access, disclose, or retain such information would be in violation of the Family Educational Rights and Privacy Act (FERPA).

I shall maintain the security and confidentiality of all secure test materials and system passwords and only access the secure test materials in my authorized capacity.

I hereby acknowledge that I have read and understand the terms of this Security and Confidentiality Agreement. Further, I agree to abide by the requirements found in the Family Educational Rights and Privacy Act (FERPA).

### **Accept Security Agreement**

\* required

 $\Box$  I hereby acknowledge that I have read and understand the terms of the Security and Confidentiality Agreement.\*

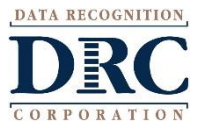

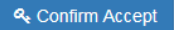

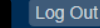

Welcome

# **Professional Learning Courses**

# • Click on MY APPLICATIONS >> Professional Learning:

### **DRC4NSIGHT** LAS LINKS MY APPLICATIONS PARTICIPANT PREPARATION **SCORING AND REPORTING OTHER LINKS** Professional Learning **Student Management Educator Scoring** Welcome to the D License Dashboard **Student Group Management Report Delivery** Congratulations, you have suc **Interactive Reports Test Administrator Management** Several helpful links are just a **User Management** he top o **GENERAL INFORMATION** If you are having difficulty navi suppor **TEST PREPARATION General Information** LASLinksHelpDesk@datarecog **Test Management TECHNOLOGY SETUP** 866.282.2250 (7:00 a.m. - 8:00 **POST-TEST ACTIONS Central Office Services** ACCESS ONLINE TOOL **Student Management** Publicly accessible versions of ractice

# **DRC's Professional Learning**

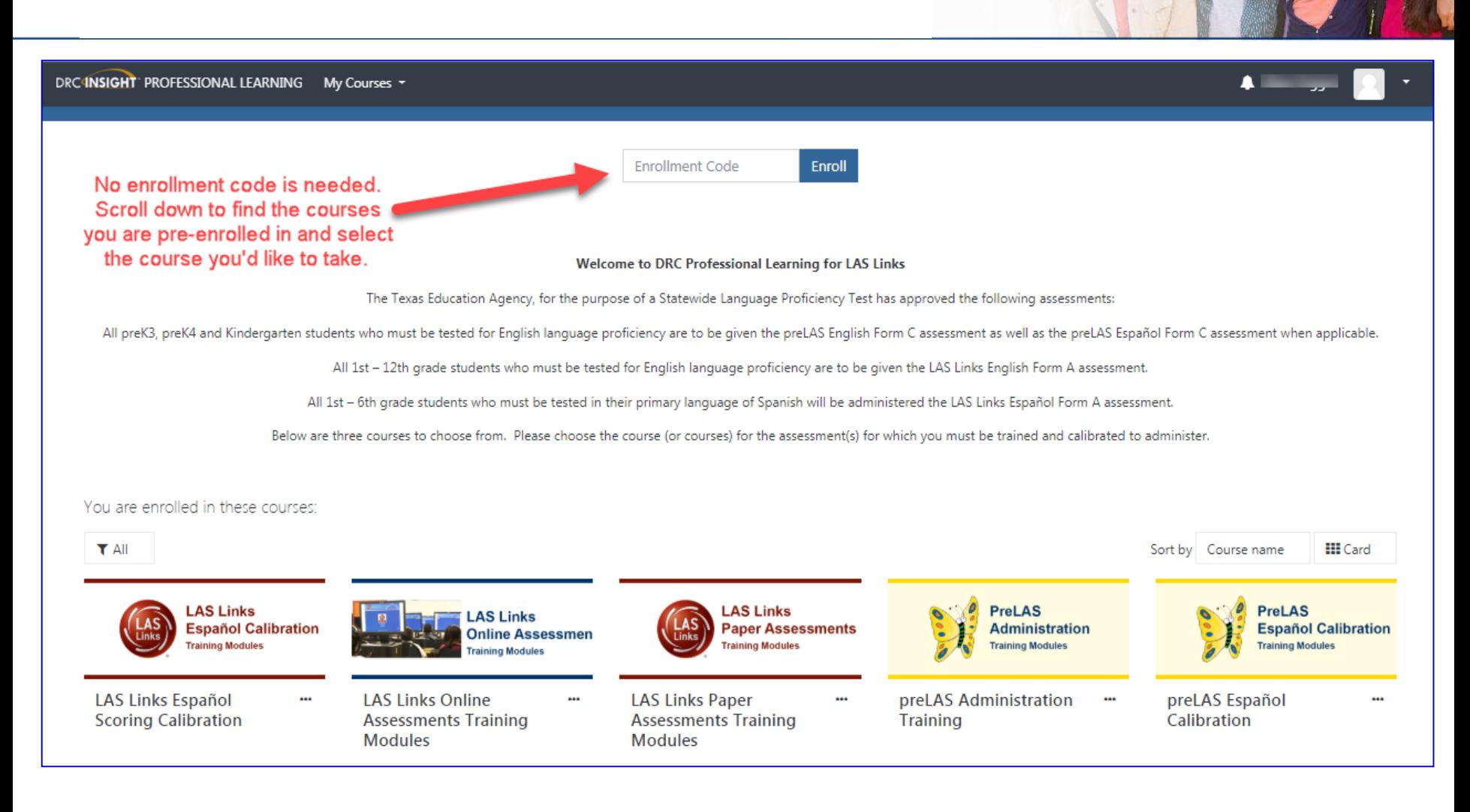

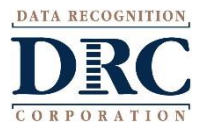

# **DRC's Professional Learning**

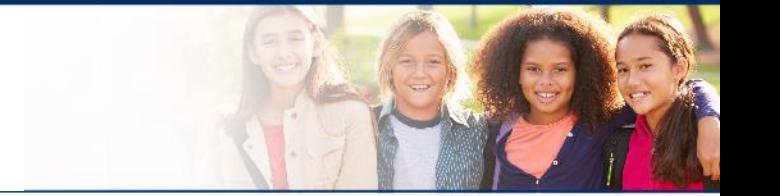

DRC's Professional Learning is a system designed to provide LEAs with a single robust, integrated platform of preLAS and LAS Links training courses. This virtual training platform, available 24/7, provides 5 courses:

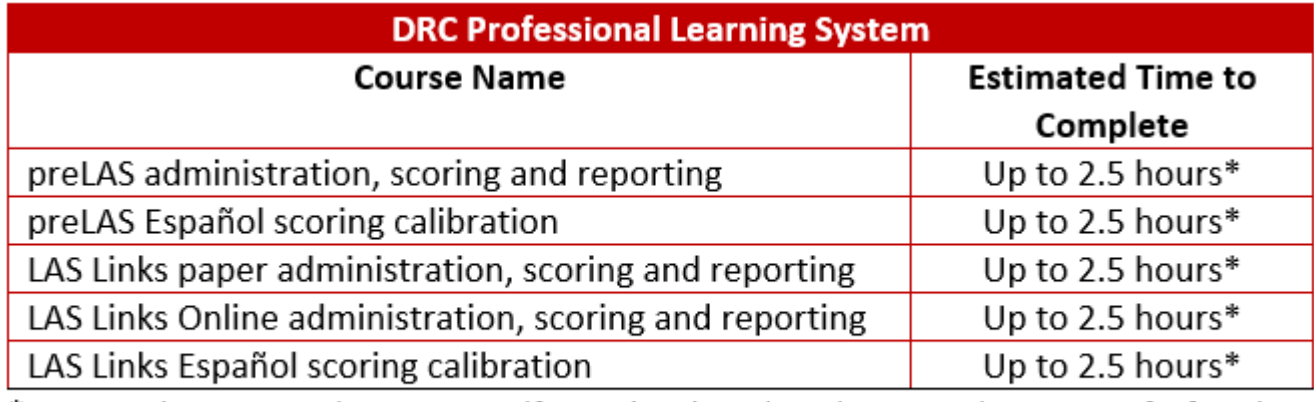

\*estimated time as each course is self-paced and can be taken over the course of a few days and can be taken as many times as desired.

• Onsite training and webinar training allows Users to bypass the training videos embedded in each course. Utilize the videos as needed to supplement your onsite/webinar training.

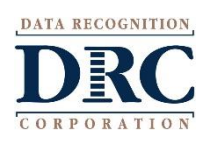

# **DRC's Professional Learning**

- Each course is its own individual course so test administrators may take any or all of the courses based on their assessment assignment(s);
- Test administrators will receive a certificate of calibration once they receive a 90% or better on the "check your knowledge" and "scoring calibration" quizzes associated with each course.

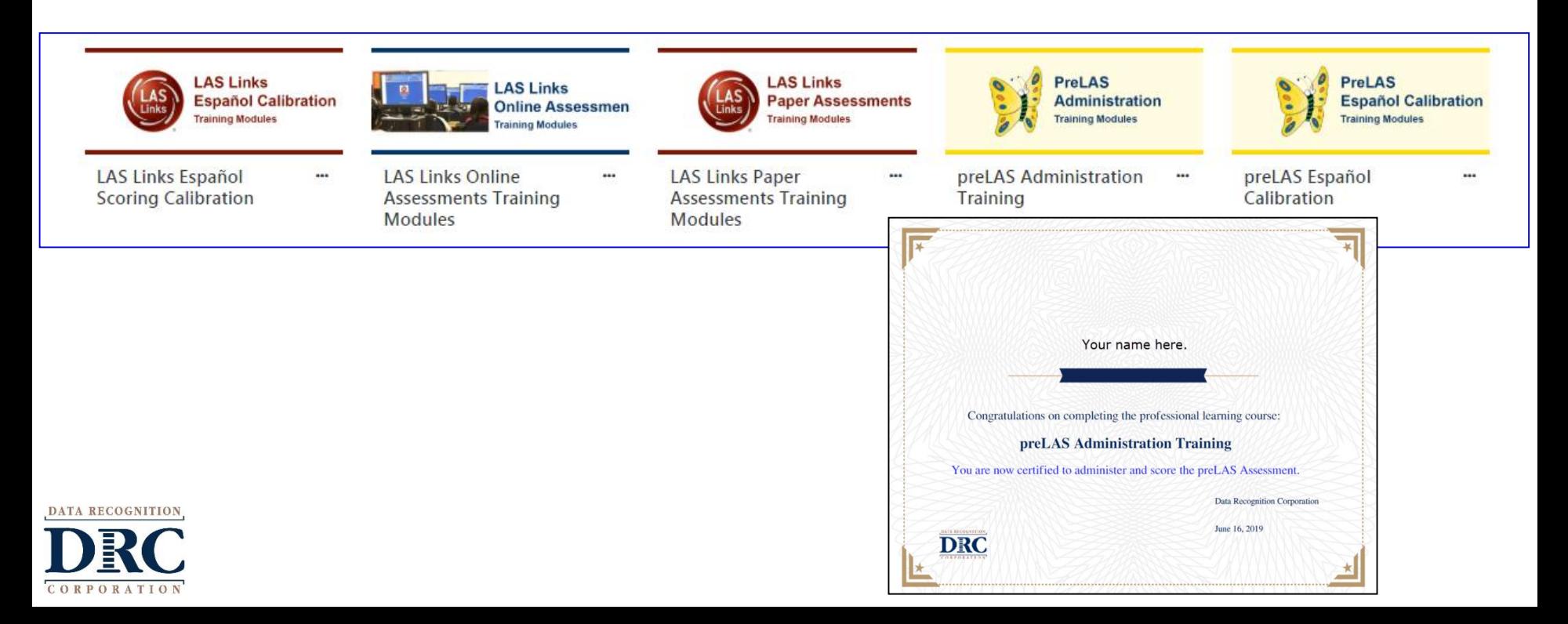

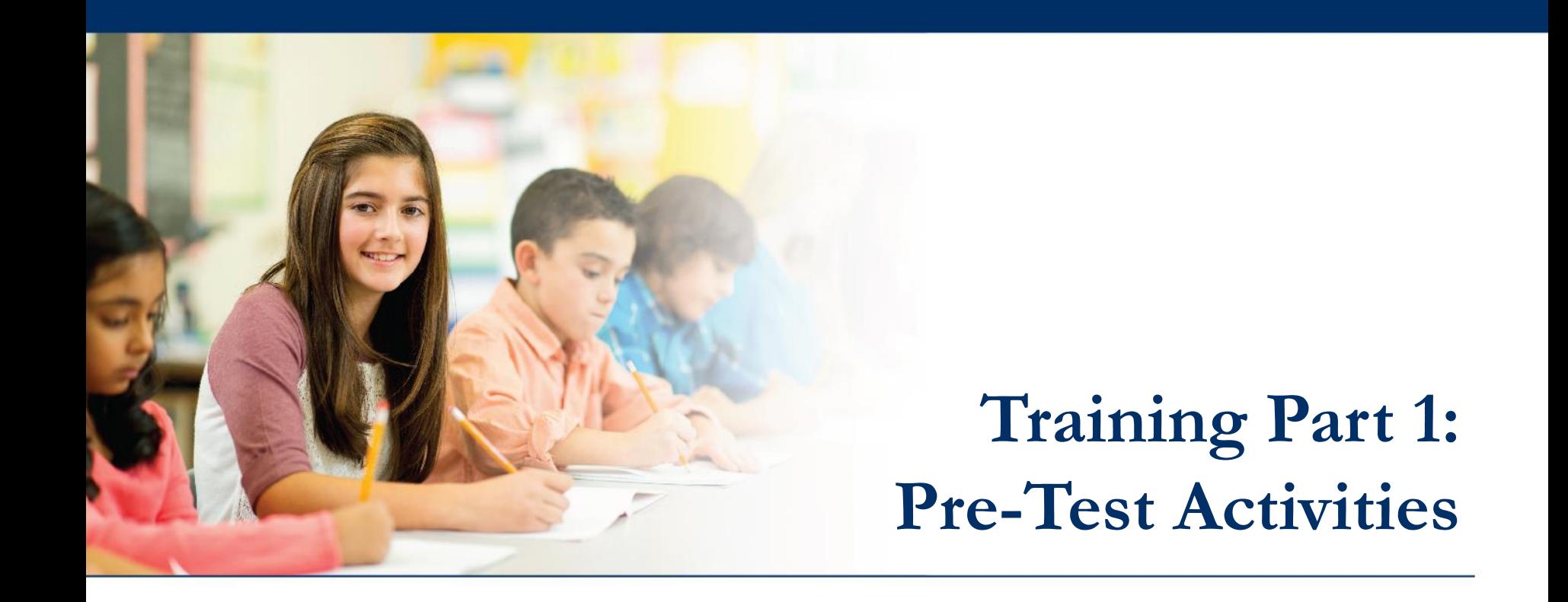

# **Activity 2:**

Adding (registering) Students in the INSIGHT portal

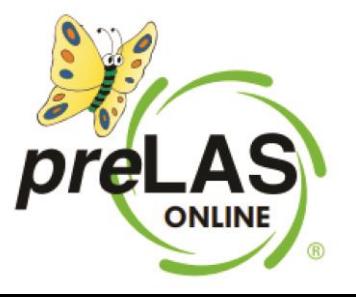

# **Student Management Add/View/Edit**

### **DRCINSIGHT** LAS LINKS

## Welcome to the D

Congratulations, you have suc Several helpful links are just a If you are having difficulty navi LASLinksHelpDesk@datarecog 866.282.2250 (7:00 a.m. - 8:00 )

### ACCESS ONLINE TOOL

Publicly accessible versions of

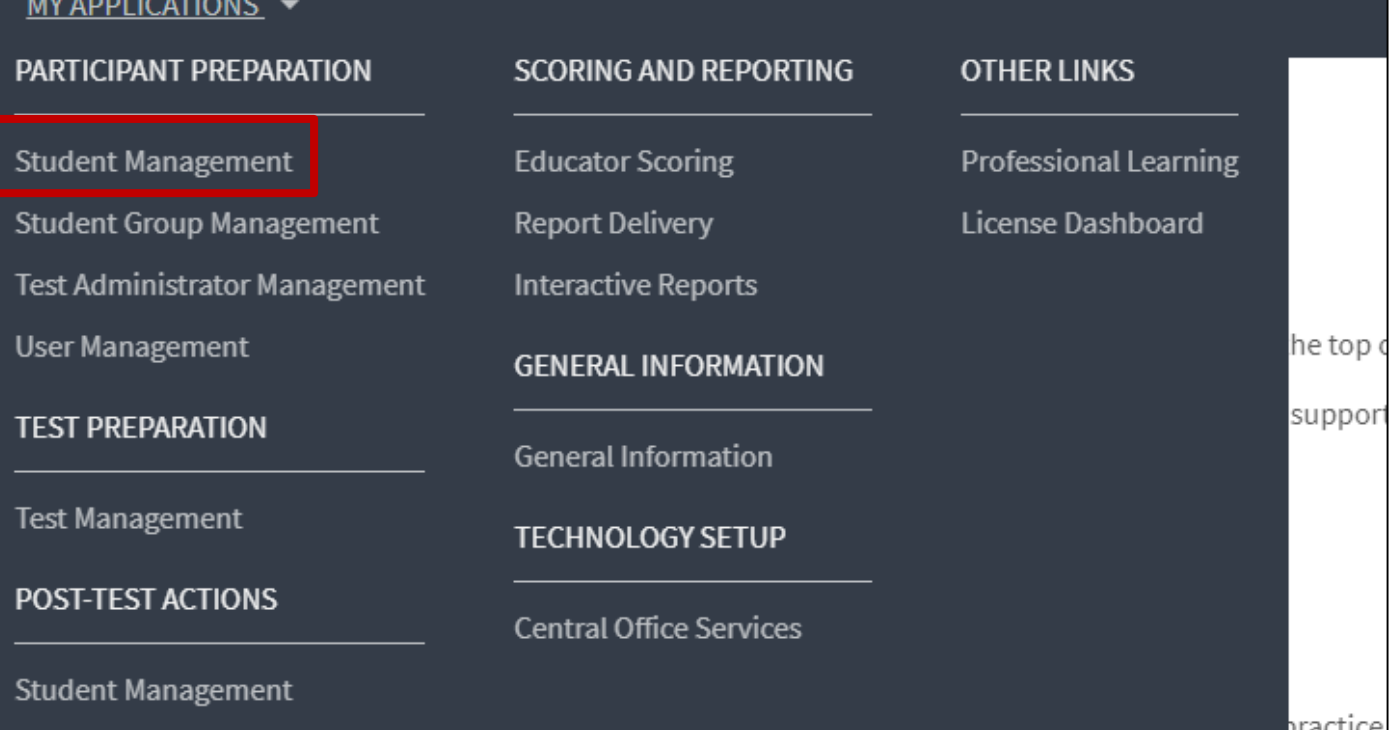

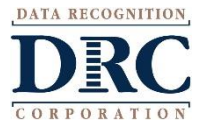

### **Adding Students One-by-One**

DATA RECOGNITION

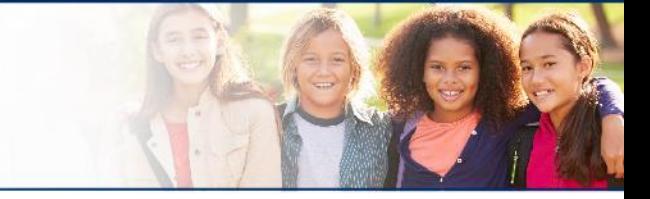

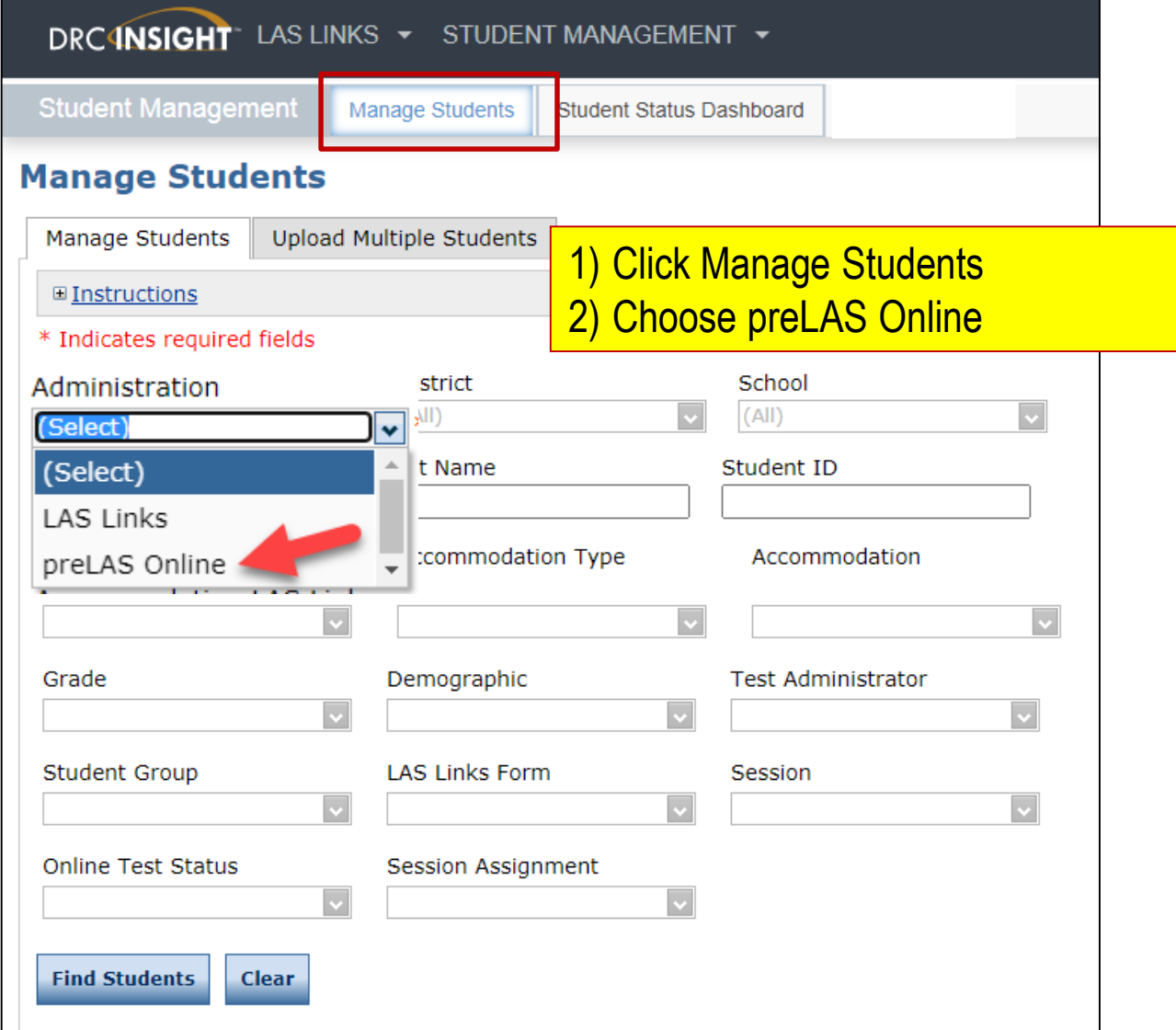

# **Adding Students One-by-One**

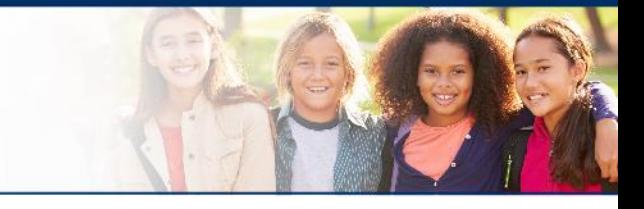

**~ 17 ~**

### DRC4NSIGHT LAS LINKS STUDENT MANAGEMENT

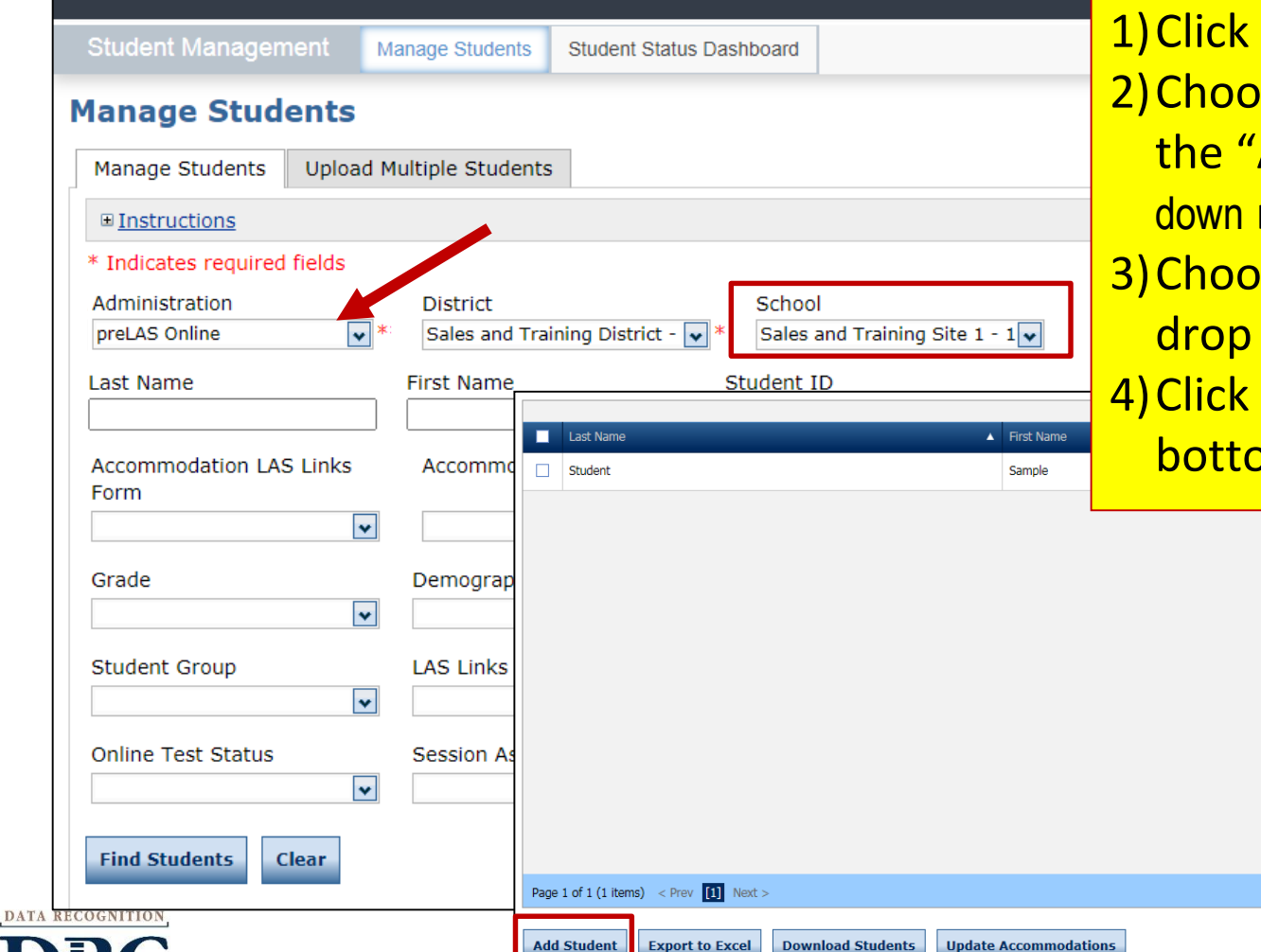

**Manage Students** se preLAS Online from Administration" drop menu  $\overline{s}$ e a School from the down menu Add Student at the om of the screen

### **Adding Students One-by-One**

CORPORATION

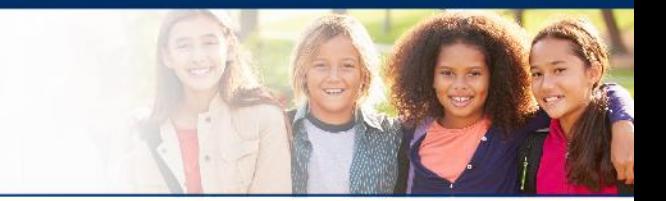

**~ 18 ~**

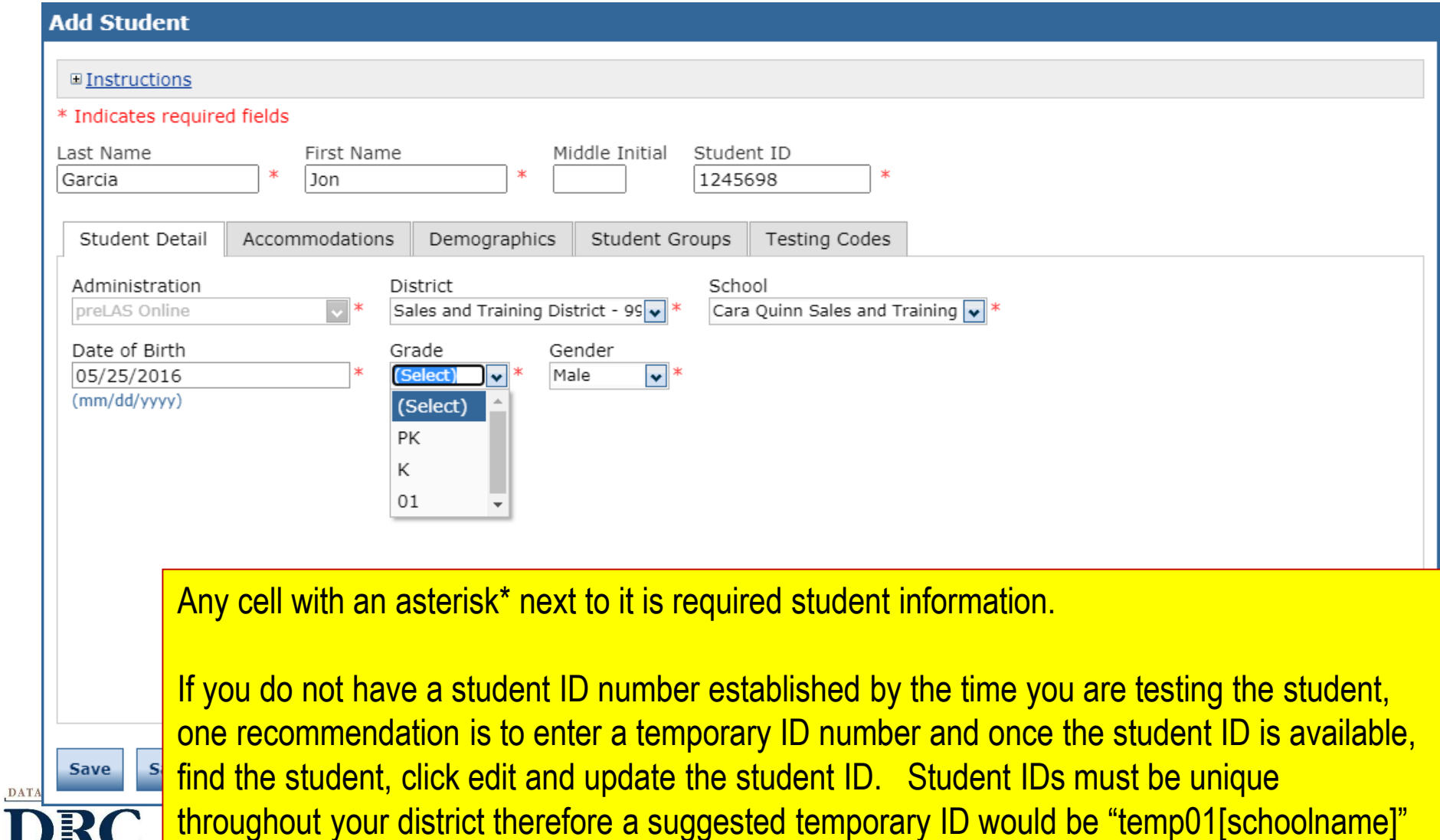

# **Student Management Find and Edit Students**

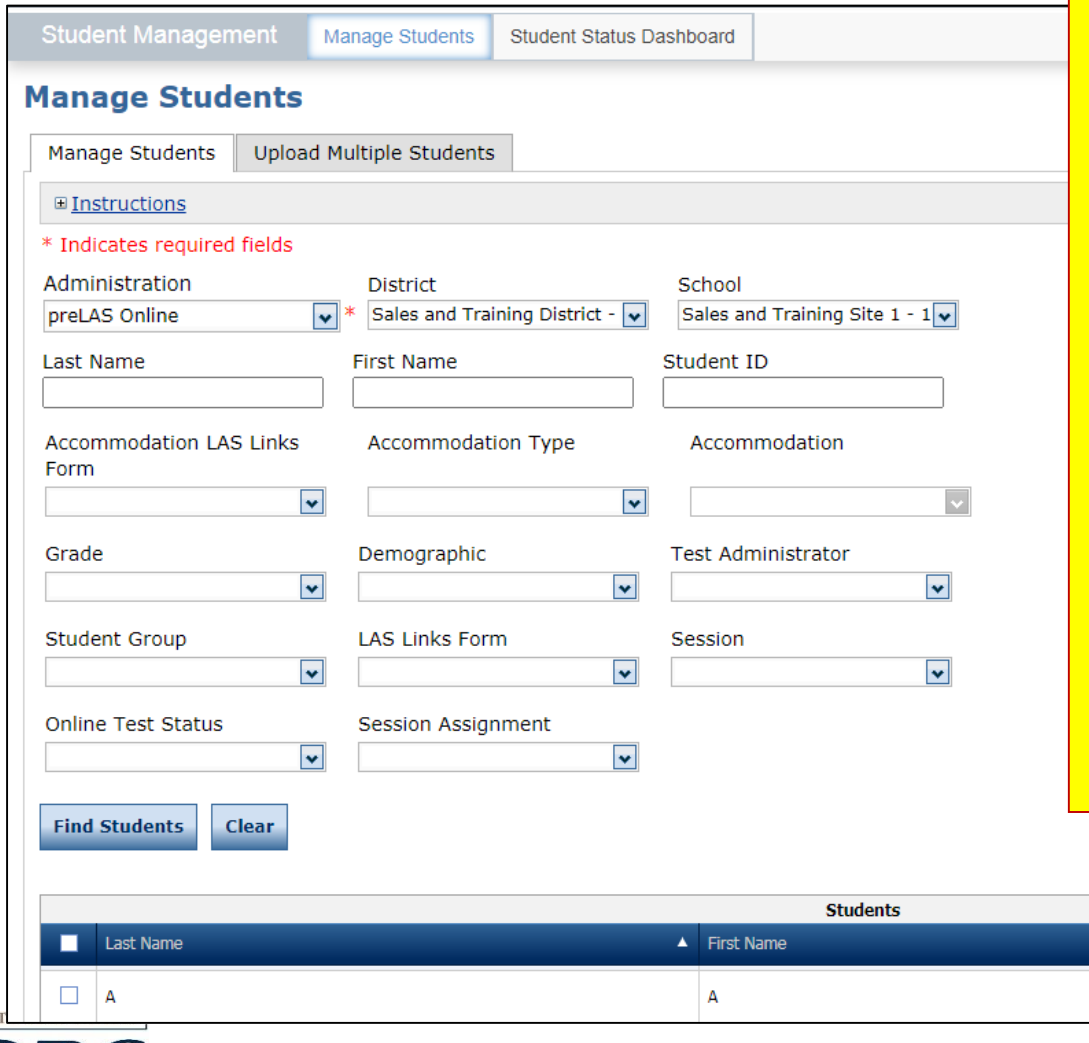

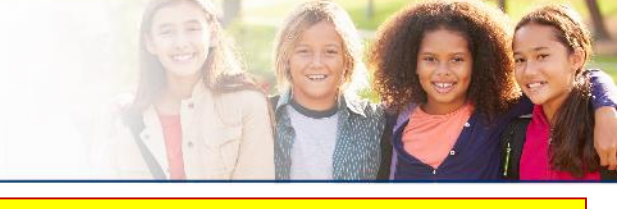

- To see a roster of all students rostered in INSIGHT
	- Choose "all" from the drop down menu
- To see a roster of all students at a **School** 
	- Choose the School from the dropdown menu
- To find a particular student:
	- Fill the one or more of the search fields (ie Name and/or Student ID)

Date Of Birth

4/18/2010

Grade

02

**Action** 

- **Click Find Students**
- **Roster will appear below**

View/Edit

▲ Student ID

37870

# **Accommodations**

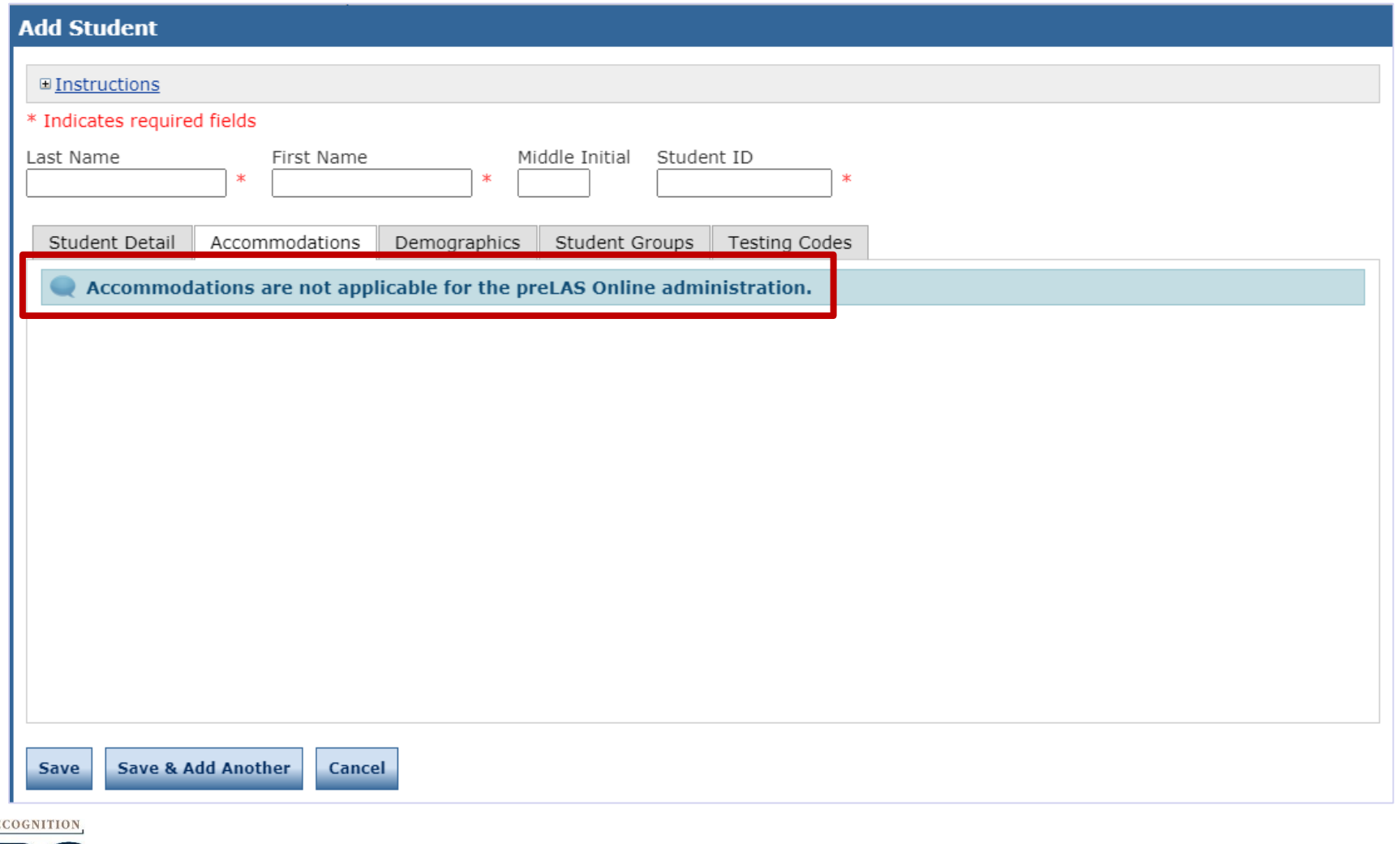

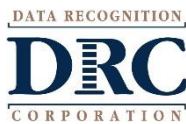

# **Student Management Adding Demographics**

Please note, student demographic data will not be included on the *pre*LAS Online On-Demand Report therefore it is not necessary to apply this information to the student profile.

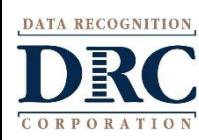

### **Add Student**

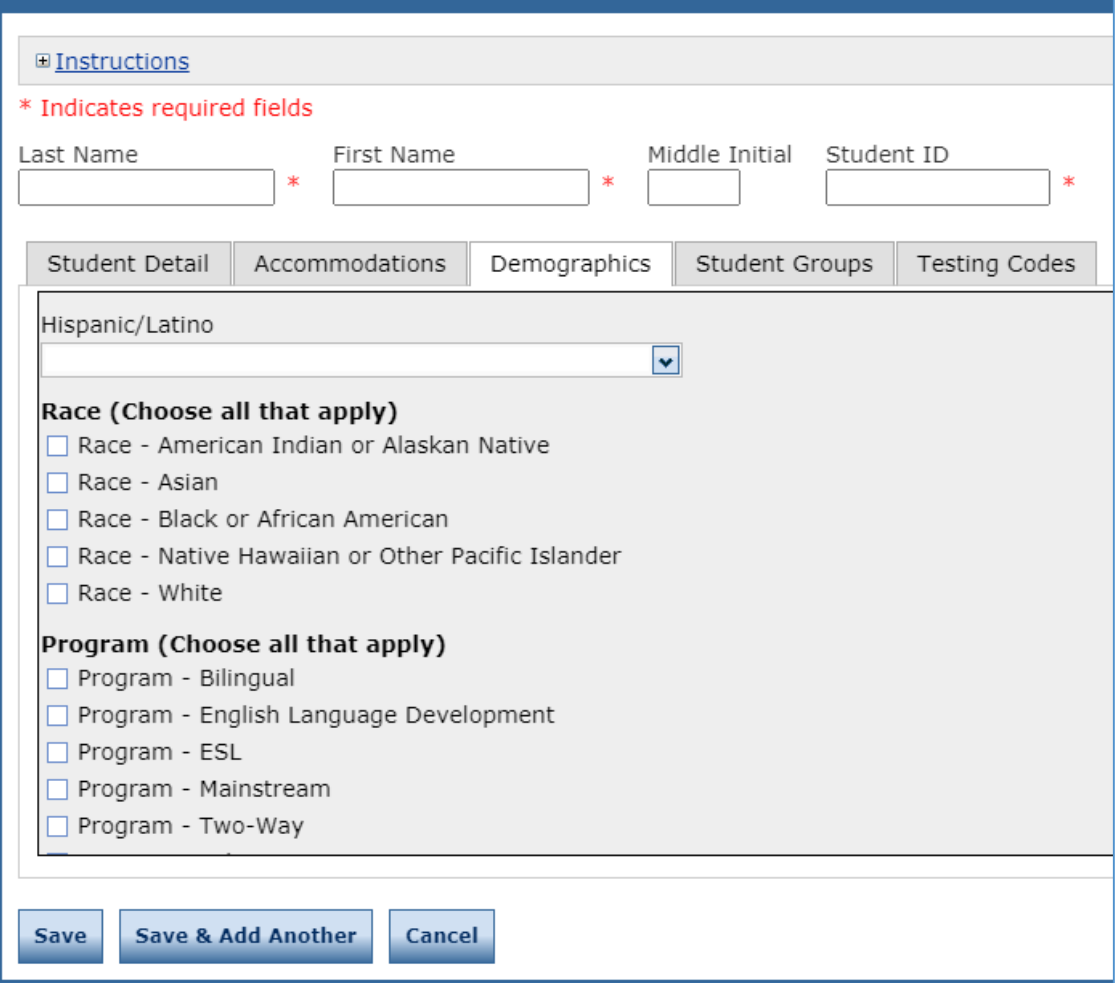

# **Student Management: Multiple Student Upload (MSU)**

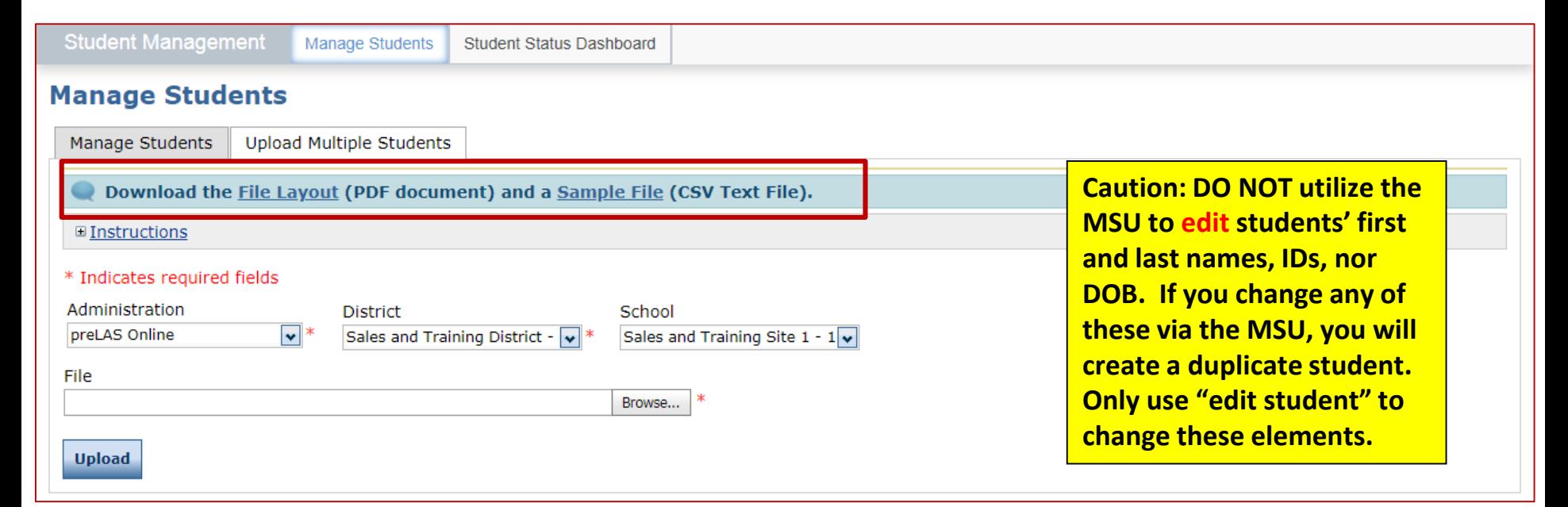

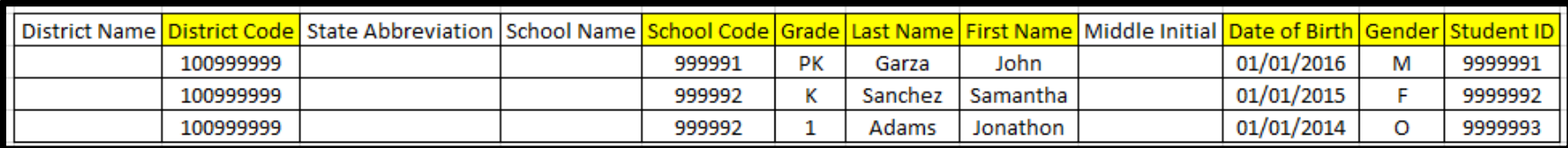

Require cells are highlighted.

District Code and School Code can be found by clicking on the District and School tabs above.

If you are a large district and need a list of your school codes (as opposed to using the drop down school list), please contact Texas Tech Support.

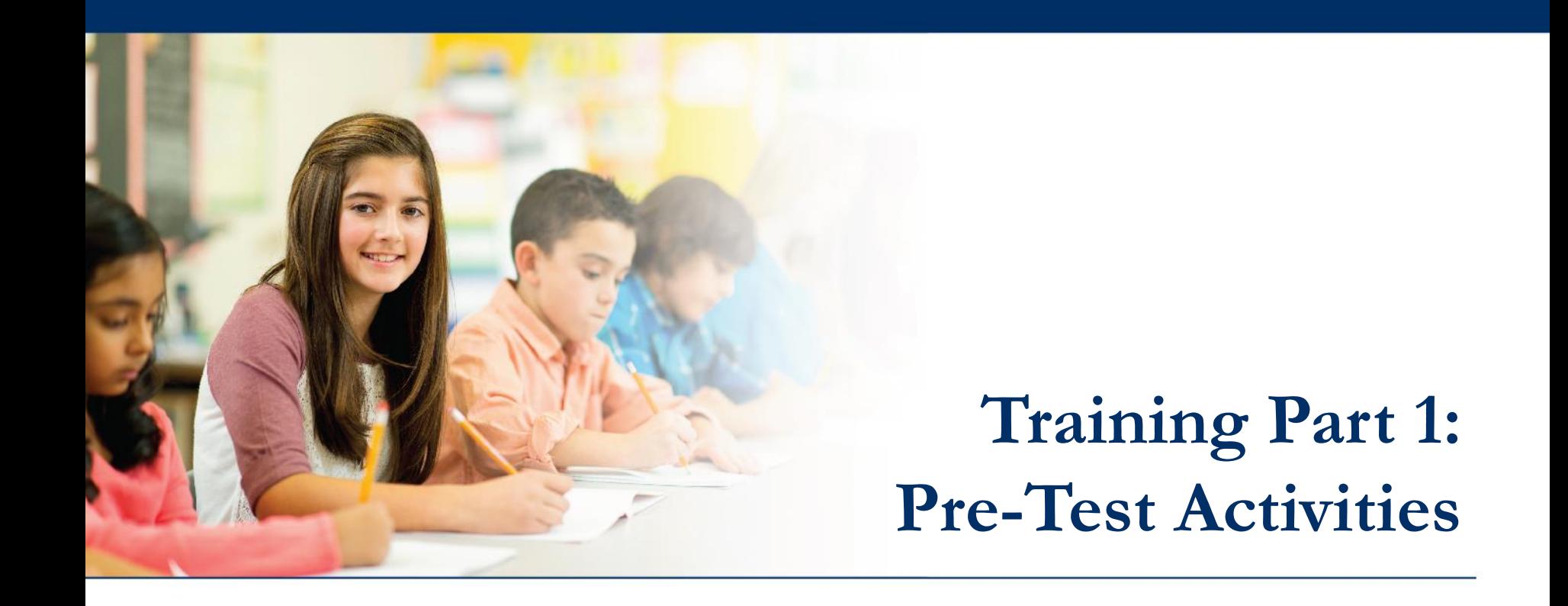

# **Activity 3:**

Creating Test Sessions

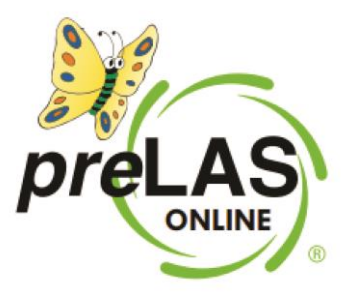

# **Texas English Learner Identification: Program Overview**

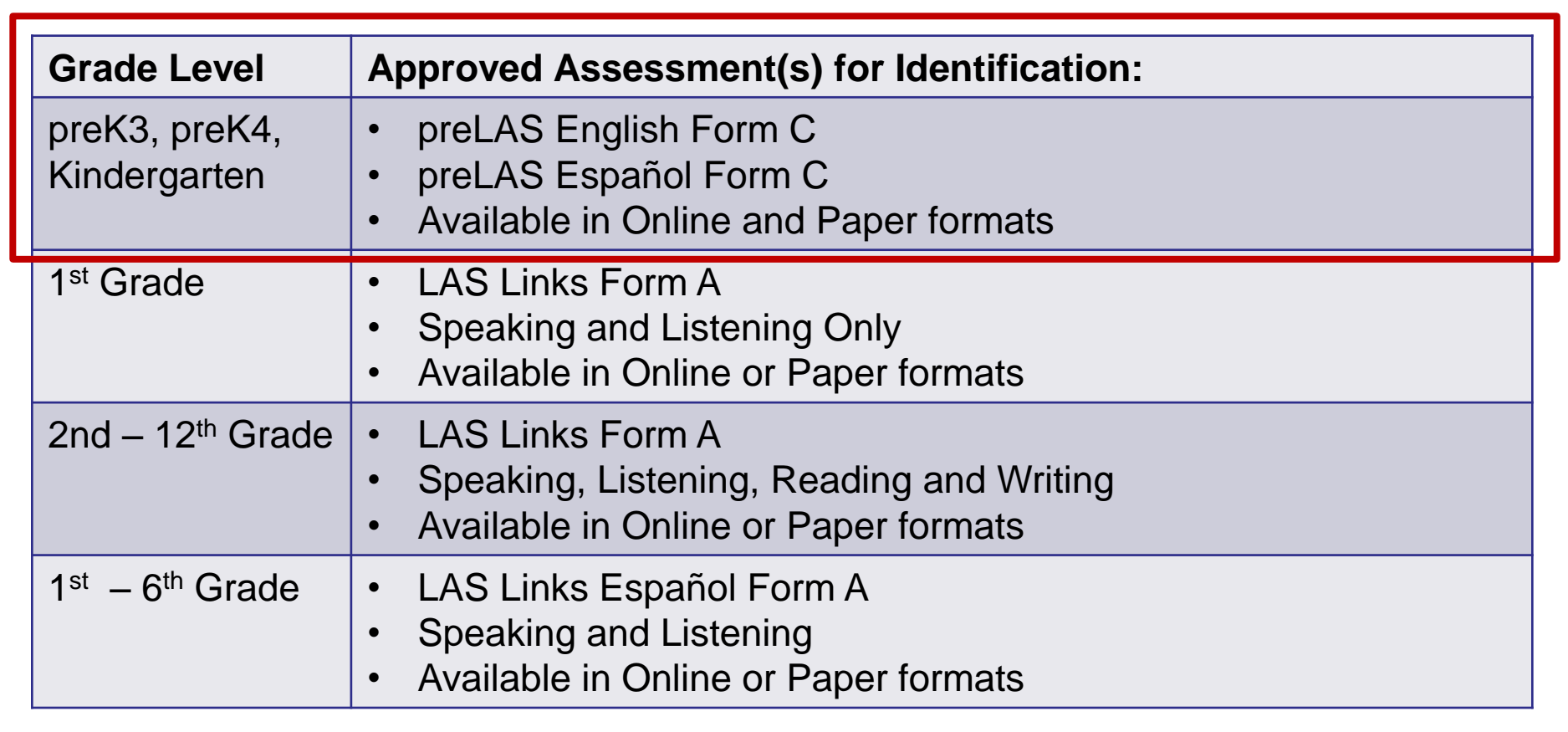

**Norm Reference Tests are no longer utilized for the identification of English learners.** 

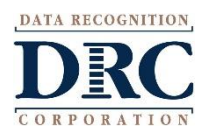

# **Test Management – Creating a Session**

### DRC4NSIGHT LAS LINKS MY APPLICATIONS

### Welcome to the D

Congratulations, you have suc Several helpful links are just a If you are having difficulty navi LASLinksHelpDesk@datarecog

866.282.2250 (7:00 a.m. - 8:00 )

ACCESS ONLINE TOOL

Publicly accessible versions of

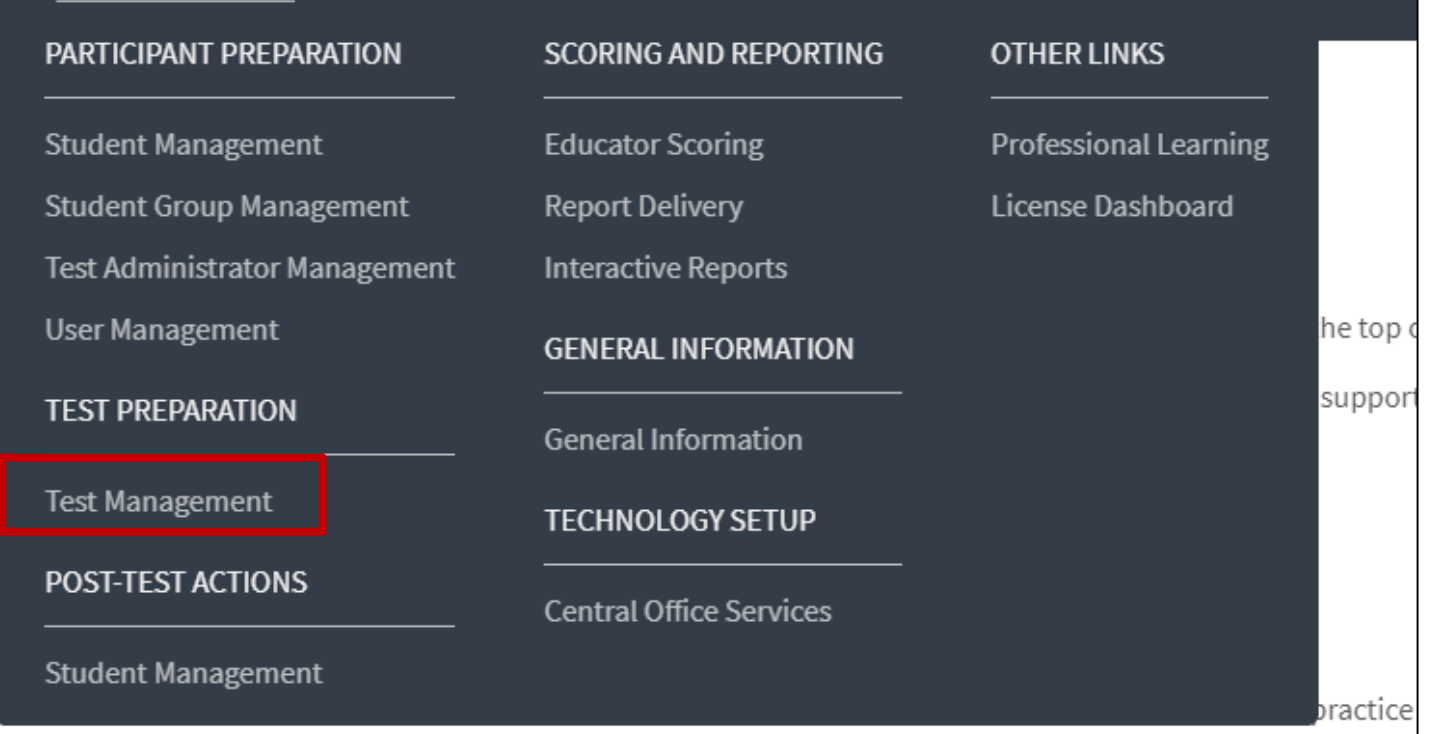

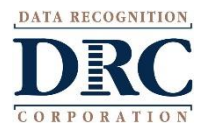

# **Creating a Test Session**

To add a session, choose preLAS Online from the Administration dropdown.

Choose the School (as applicable) from the drop down menu, then click Add Session, found at the bottom of the page.

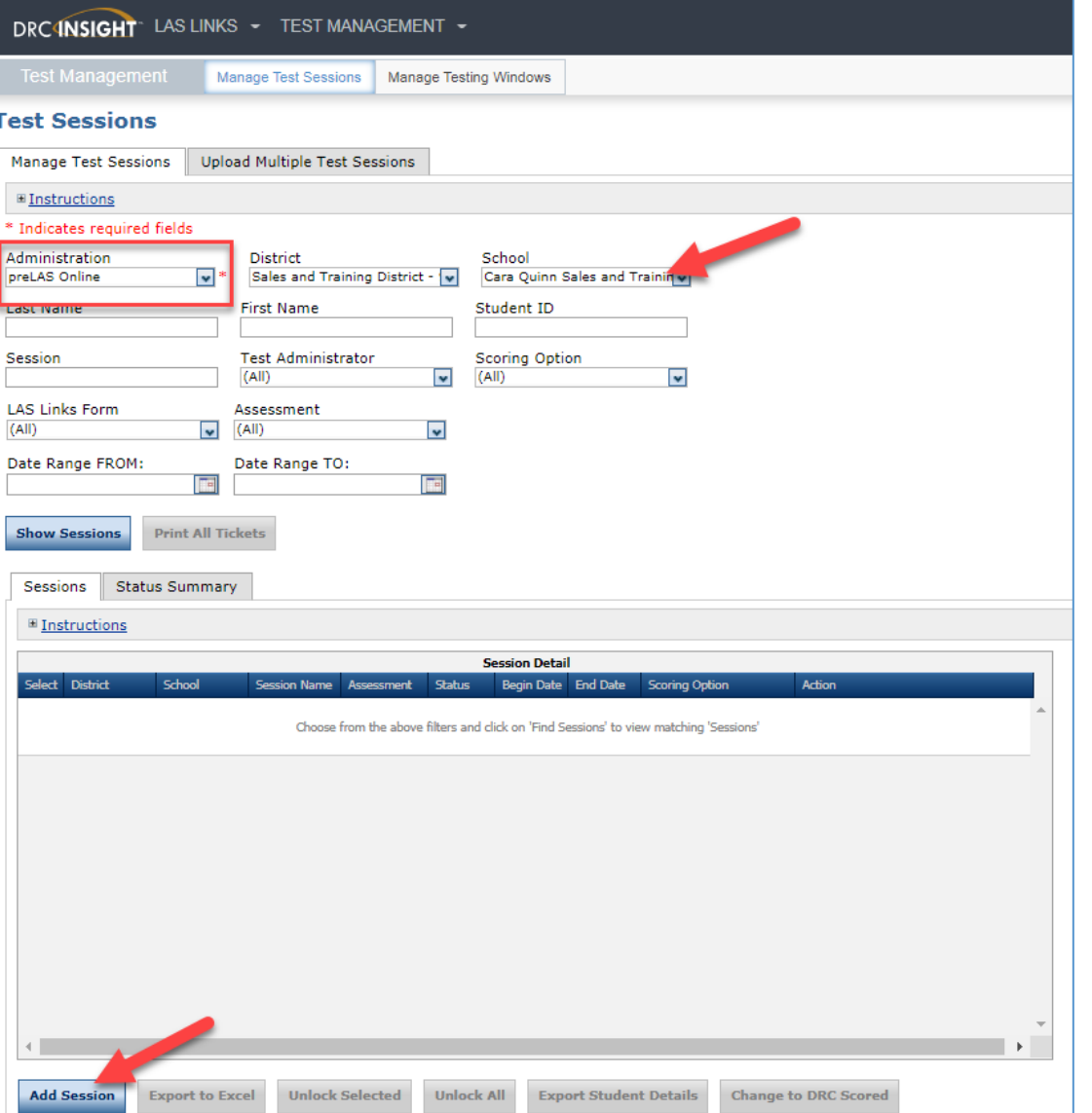

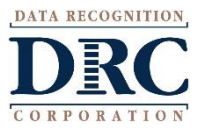

# **Creating a Test Session**

- 1. Uniquely name your session so you can easily search for it later
- 2. Choose the desired Test Form
- 3. Choose from the available subtest
	- Note: Only Oral Language is required for Identification purposes.
	- Pre-Literacy may be utilized at no additional cost
- 4. Highlight the students to be added to the session and click the blue right arrow to assign them to the session.

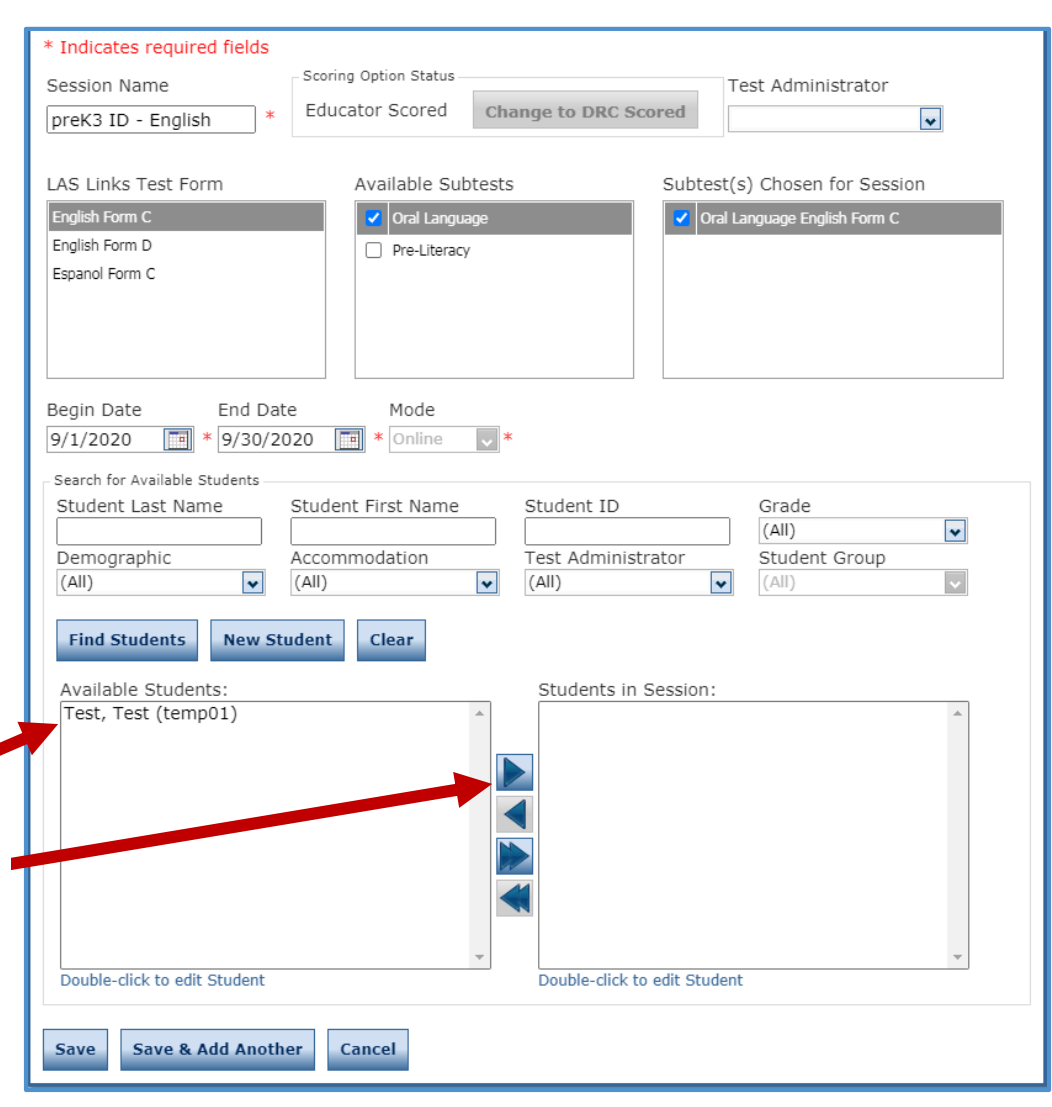

# **Generating Test Tickets Print All / Print Selected**

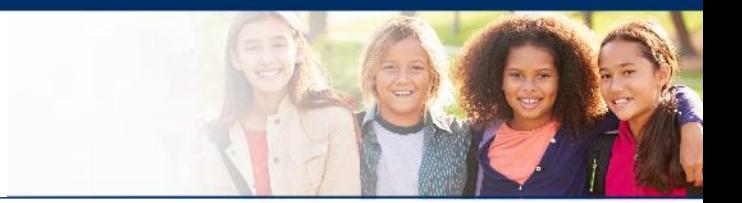

To print all of the test tickets for the students in a test session, click the Print All Tickets icon ( $\Box$ ) in the Action column of the Sessions Detail window for the test session.

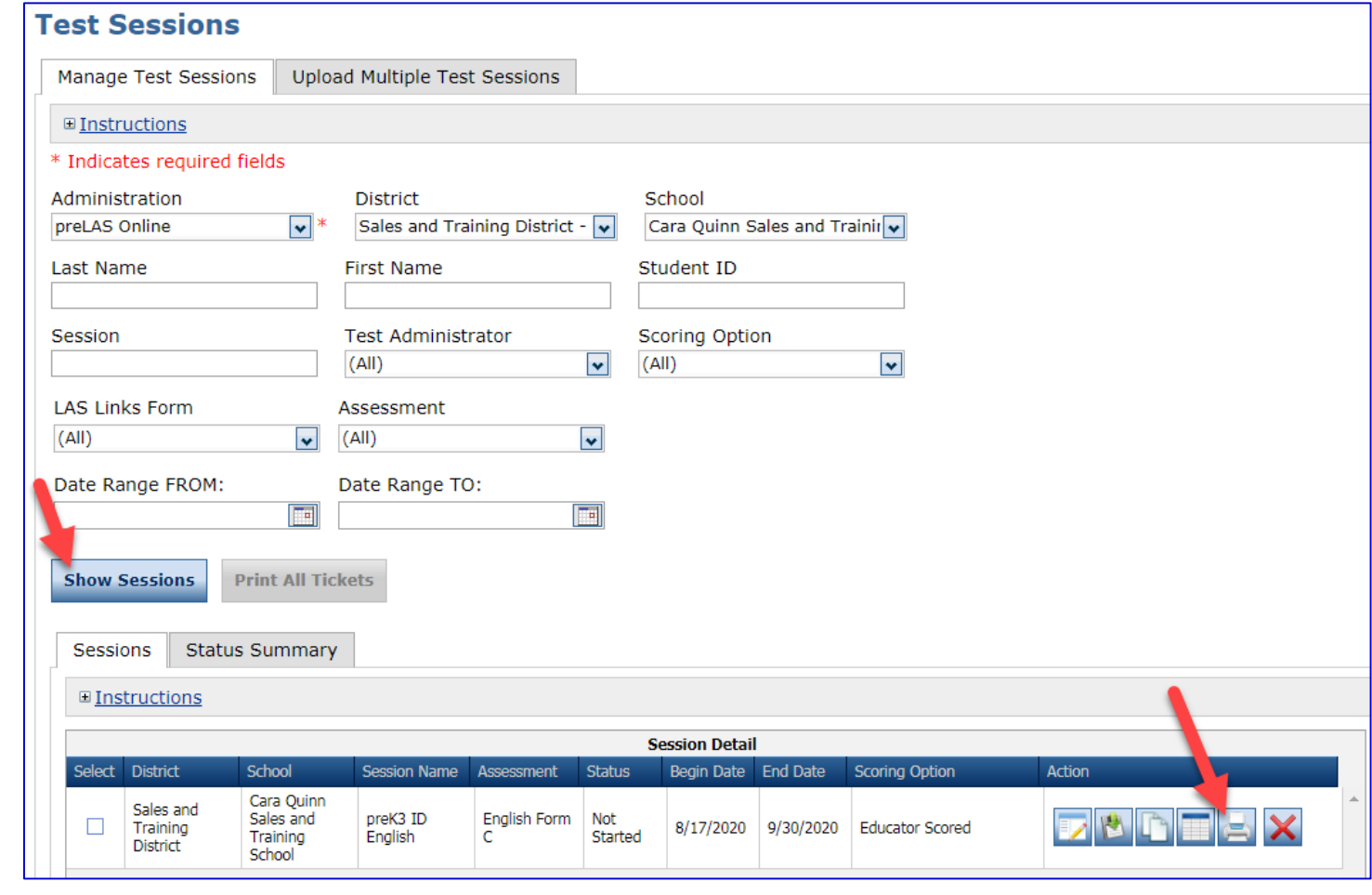

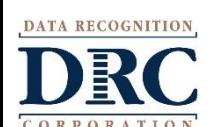

# **COO** Test Tickets

### preLAS Online **Student Test Roster**

Student Roster is for the Test Administrator

**District: Sales and Training District** School: Cara Quinn Sales and Training School LAS Links Form: English Form C Assessment: English Form C Test Session: preK3 ID English Test Session Window: 8/17/2020 to 9/30/2020

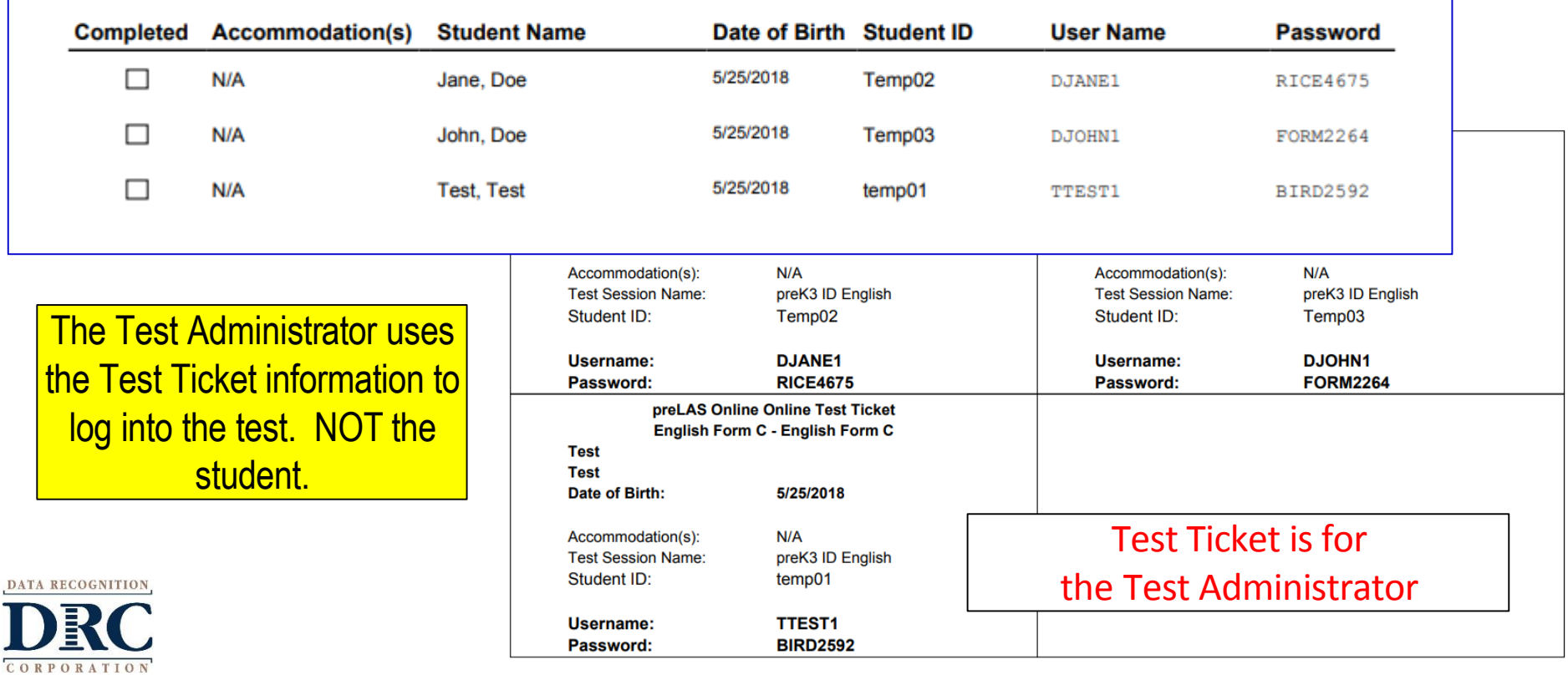

# **Editing a Test Session**

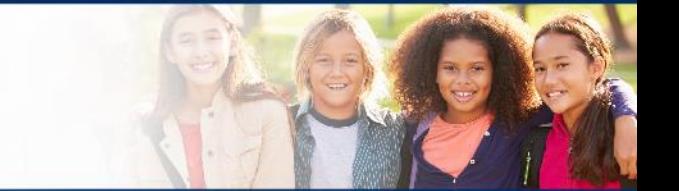

To edit a test session, click the View/Edit icon  $\left\| \mathbf{z} \right\|$  ) in the Action column. Once one student has started testing in that particular test session, the only edits you can make to a test session is to change the test session end date, add additional students to the session, or to remove students (who have not started testing) from the test session.

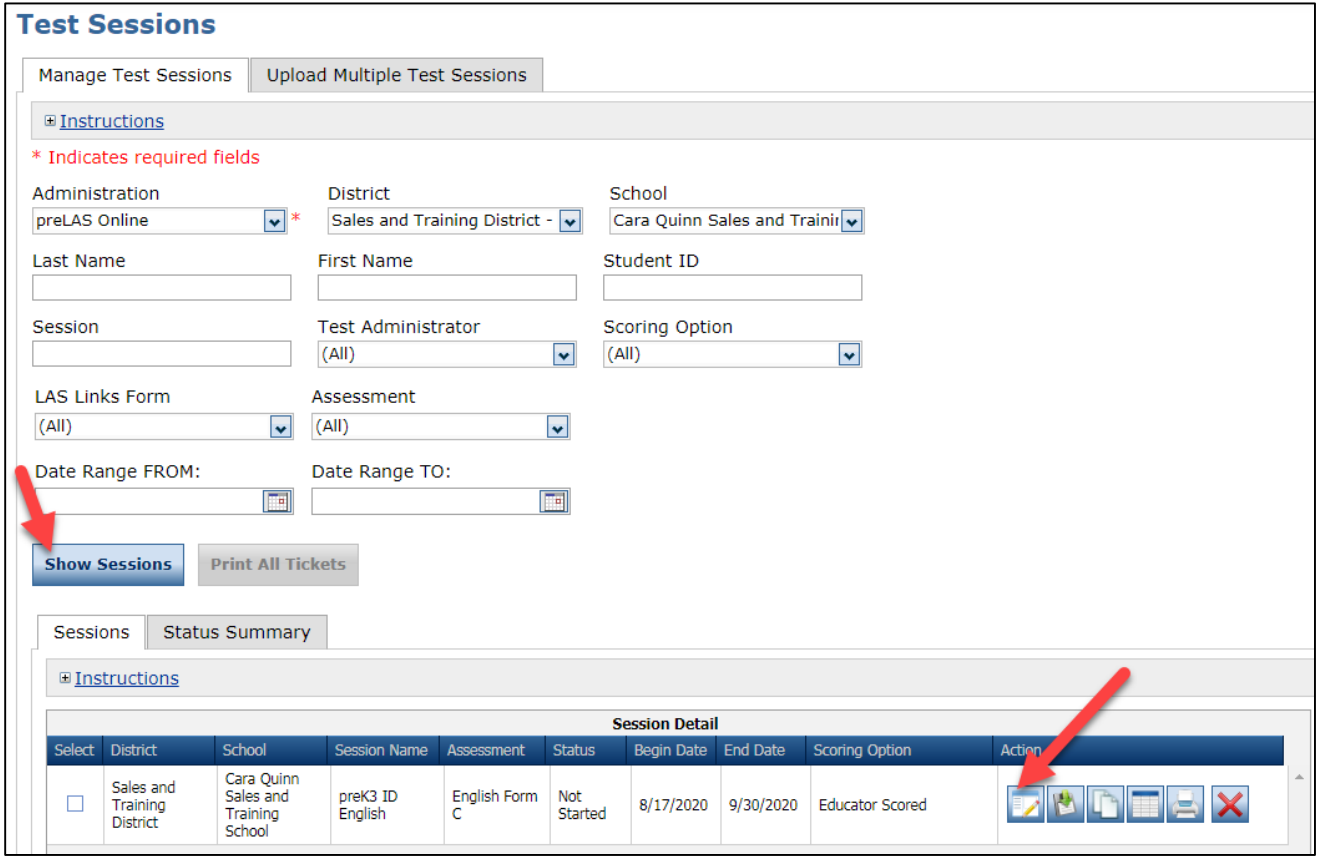

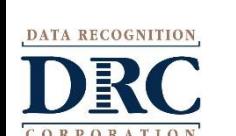

# **Training Part 2: Administering preLAS Online**

# Activity 1: Test Administrator Testing Experience

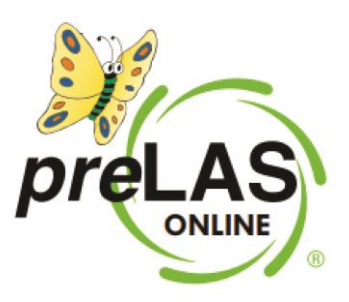

# **preLAS Online Testing**

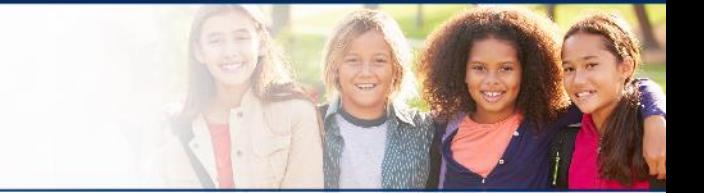

**~ 32 ~**

When you, the Test Administrator, are ready to administer the test, click on the DRC INSIGHT App installed on your device -OR- for Remote Testing, go to the Public URL.

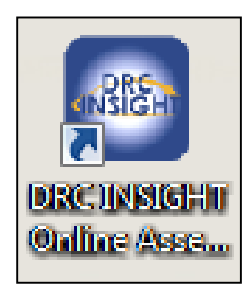

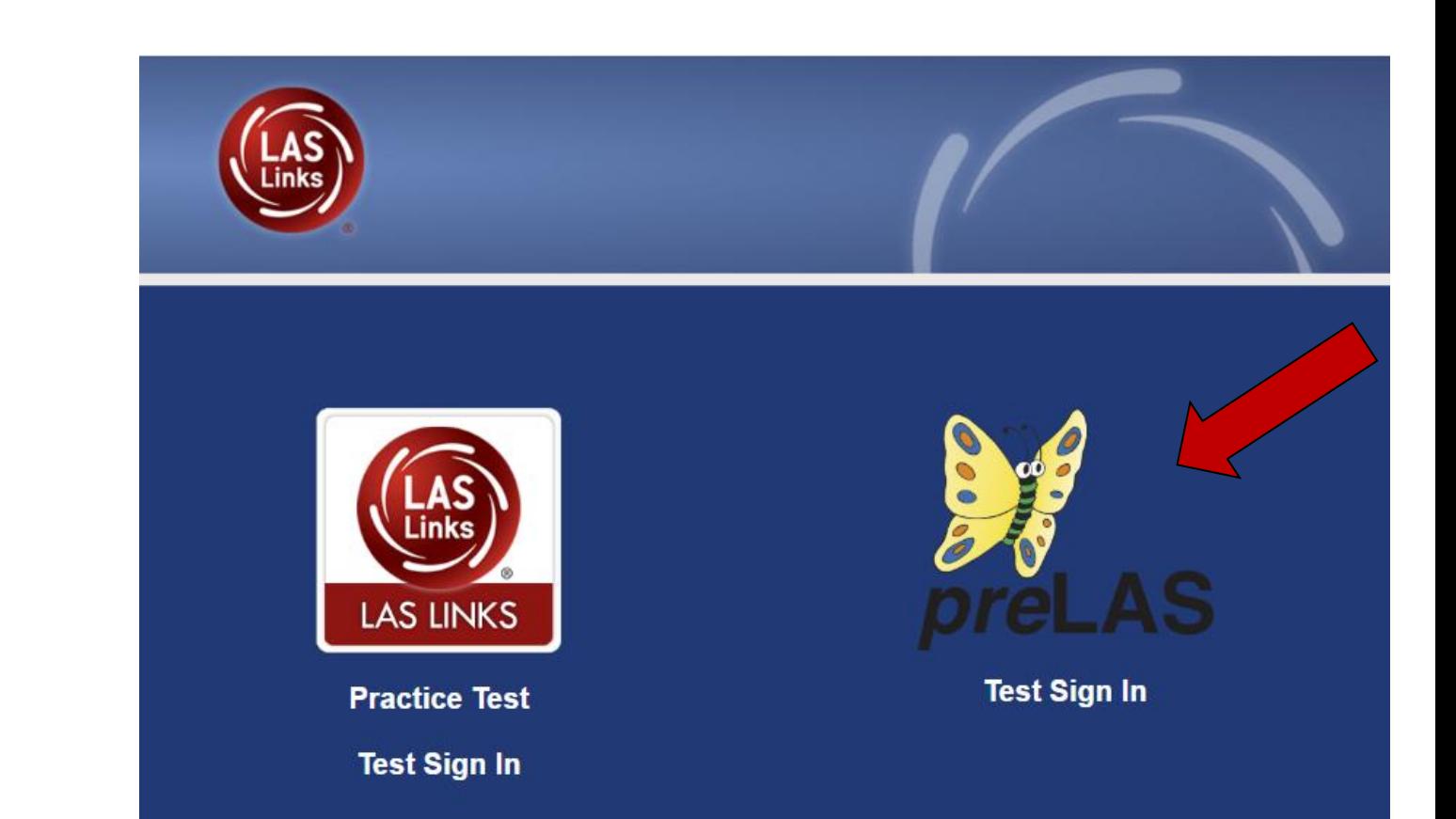

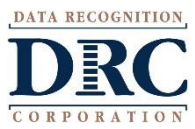

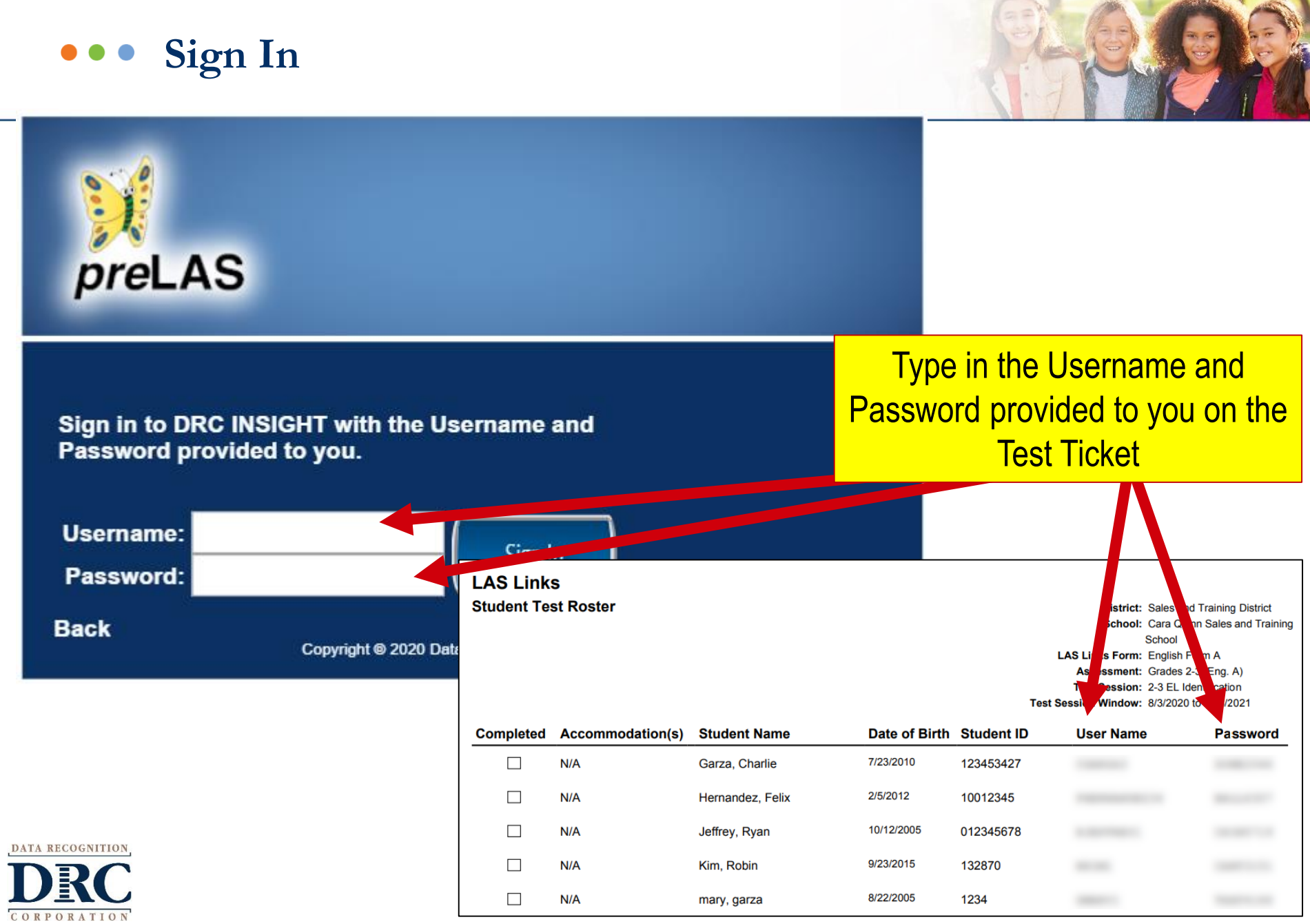

۰

# **preLAS Test Materials Needed for Online Testing**

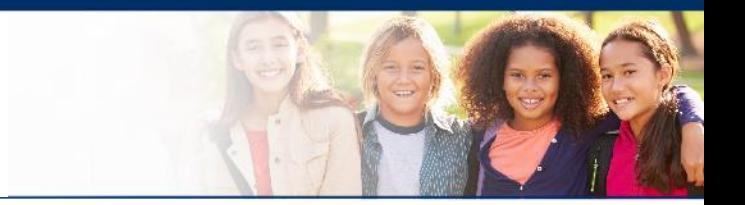

**Student licenses in DRC's INSIGHT Portal**

**Examiner's Manual:**  provides in-depth test directions, rubrics and scoring

**Cue Picture Book:**  provides picture prompts to use while testing

**Audio CD and/or Audio Files** found in INSIGHT

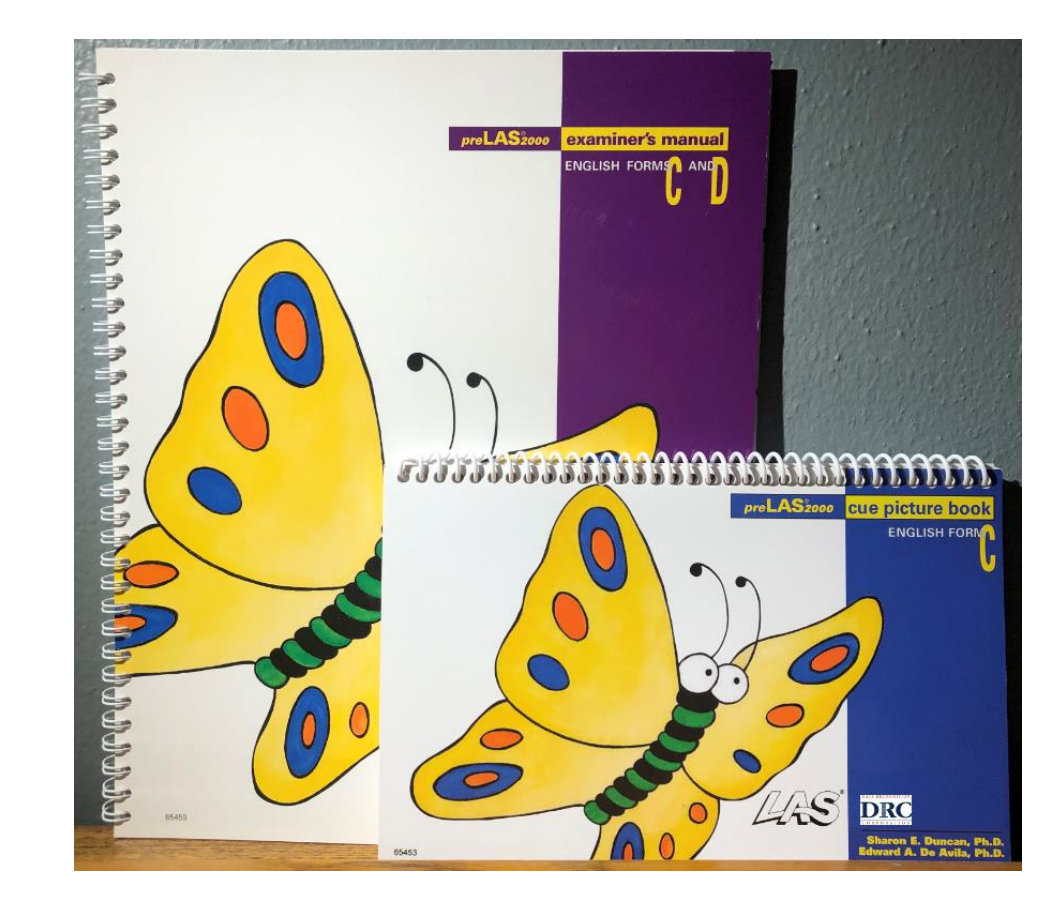

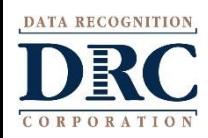

#### **Accessing the Audio Files**  DRC INSIGHT LAS LINKS - MY APPLICATIONS **GENERAL INFORMATION TEST ADMINISTRATION Professional Learning General Information User Management General Information** Announcements **Documents Downloads On-Demand Tutorials Student Managem Documents ADMINISTRATION SETUP Test Management Documents Administration Setup Student Group Ma E** Instructions **TECHNOLOGY Test Administrator** Administration Document Type **SCORING AND REP LAS Links**  $\ddot{\phantom{0}}$ Assessment Resources **Central Office Services Report Delivery Show Documents Educator Scoring** Drag a column header here to group by that column **Interactive Report** Administration A Document Type A Title A Description **LAS Links Central LAS Links** Manuals/Guides Office Services COS Installation Quick Start Guide WBTE Portal: https://wbte.drcedirect.com/LL/portals/ (COS) Installation LAS Links National Digital Library: Navigational Guides and Videos LAS Links Manuals/Guides Digital Library  $\overline{D}$  $\overline{D}$  $\overline{C}$   $\overline{L}$   $\overline{L}$   $\overline{A}$ LAS Links Online **LAS Links** Manuals/Guides Headset Guidance on headsets to use for student testing Recommendations  $\mathbf{u}$ LAS Links Portal **LAS Links** Manuals/Guides **INSIGHT Portal Guide** User Guide LAS Links TUG -**LAS Links** Manuals/Guides Technical User Guide Volume I - Intro to LAS Links Volume I LAS Links TUG -LAS Links Manuals/Guides Technical User Guide Volume II - Central Office Volume II LAS Links TUG -**LAS Links** Manuals/Guides Technical User Guide Volume III - INSIGHT Volume III LAS Links TUG -**DATA RECOGNITION LAS Links** Manuals/Guides Technical User Guide Volume IV - Troubleshooting Volume IV preLAS and LAS **LAS Links** Manuals/Guides Links to preLAS and LAS Links Audio Files Links Audio Files

**~ 35 ~**

**Documents** 

# **What is the preLAS?**

The preLAS is language proficiency assessment consisting of an Oral Language component in English and Spanish for preK3-, preK4-, and Kindergarten students. Test results are used to:

- Identify and place English Language Learners (EL's) in appropriate classroom settings
- Measure the developing language of first-language learners of Spanish
- Individually administered assessment
- Takes approximately 15 minutes to administer

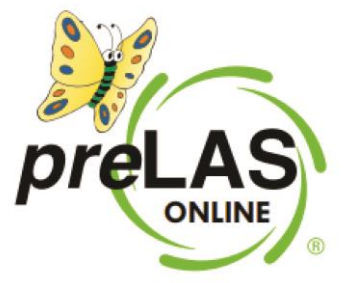

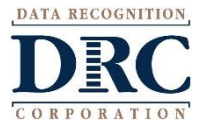

# **Test Response Time**

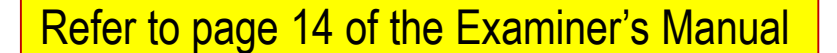

- PreLAS is not a timed test.
- Test can be administered in several sessions.
- Test can be administered in any order.
- Allow 3 5 seconds for each response. If there is no response, prompt a second time. If there is still no response, continue to the next item.
- Prompts may be said no more than twice.

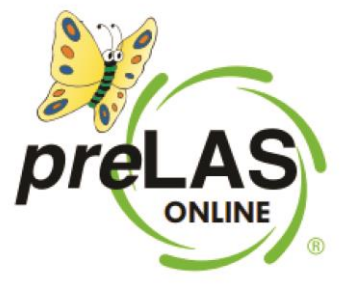

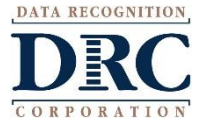

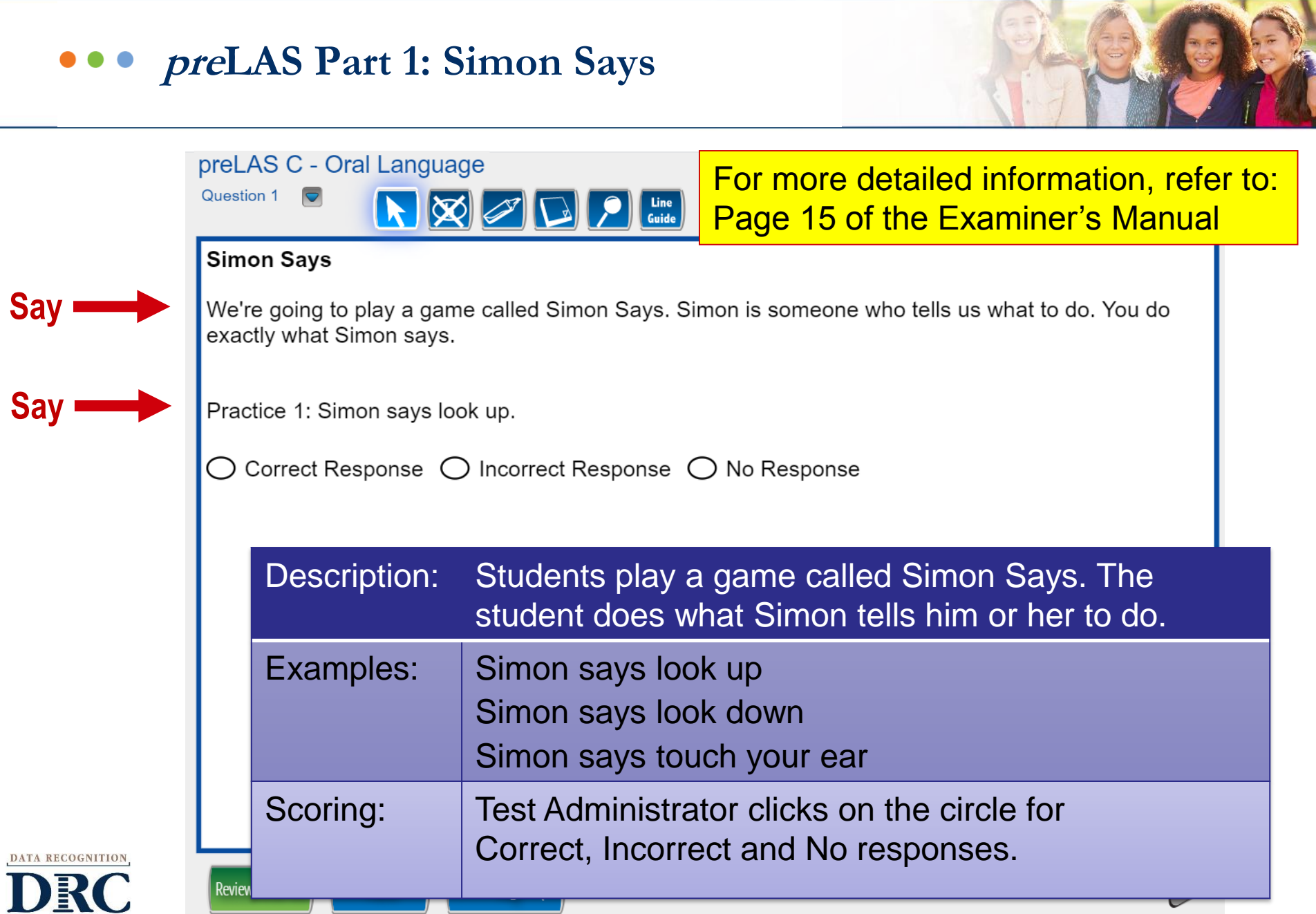

CORPORATION

# **preLAS Part 1: Simon Says**

**Simon Says**

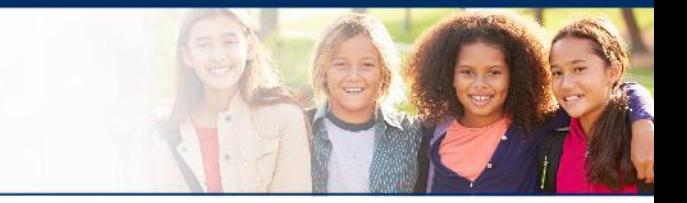

Students play a game called Simon Says. The student does what Simon tells him or her to do.

# **Online items: 1 - 12**

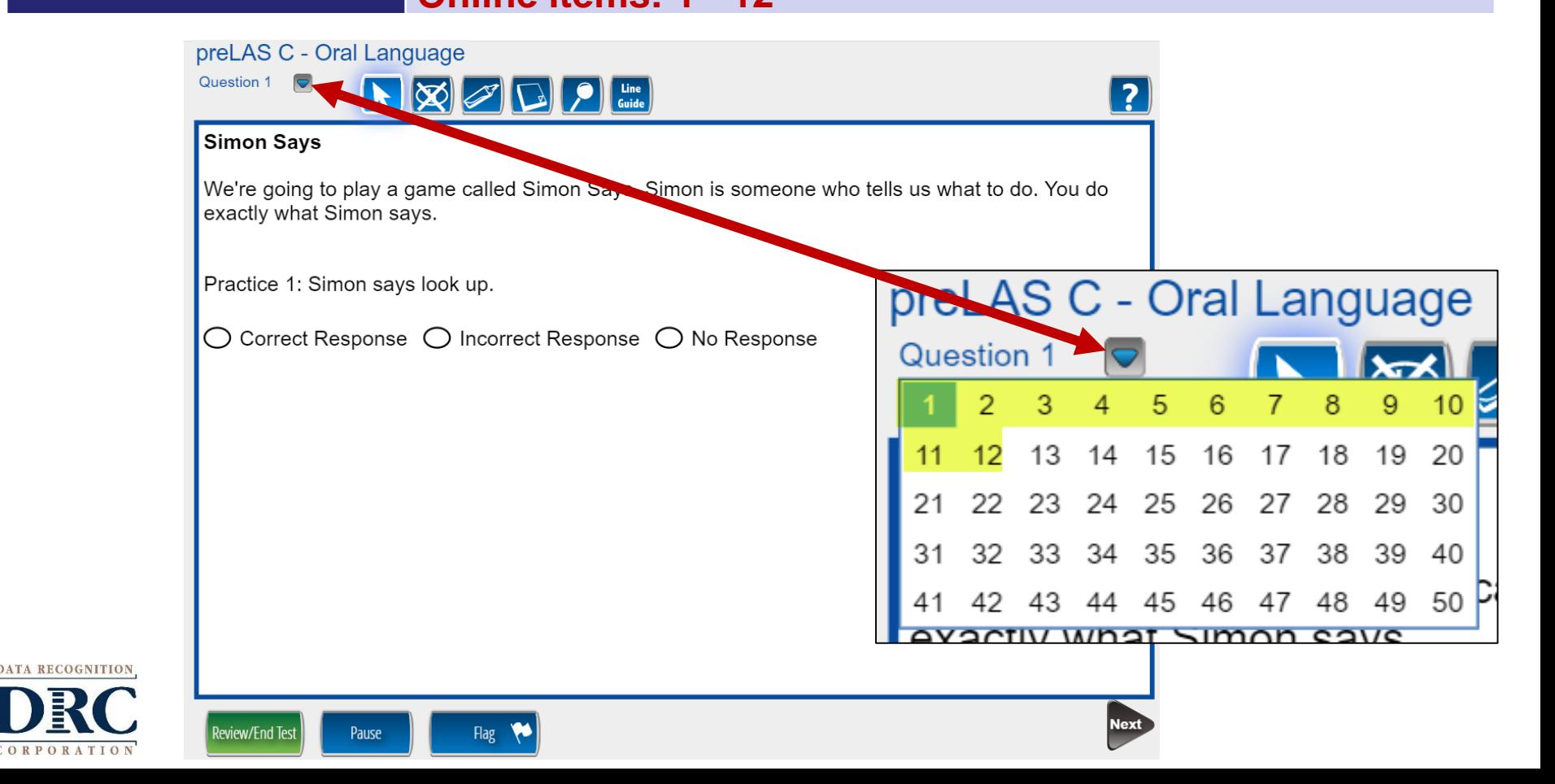

# **When to Stop Testing**

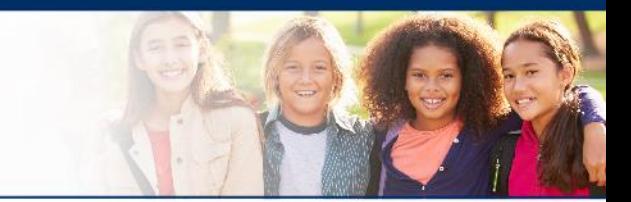

Refer to Page 14 of the Examiner's Manual for detailed information.

- If the student has failed or does not respond to, any five consecutive items, including the practice items, stop testing in that part and move on to the next part of the test.
- If the student misses or does not respond to five consecutive items in two consecutive parts, stop the test.

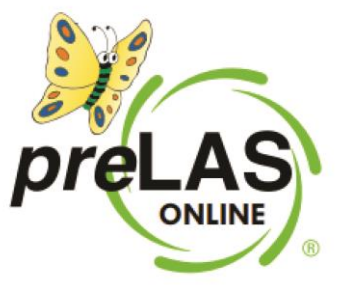

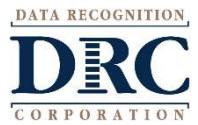

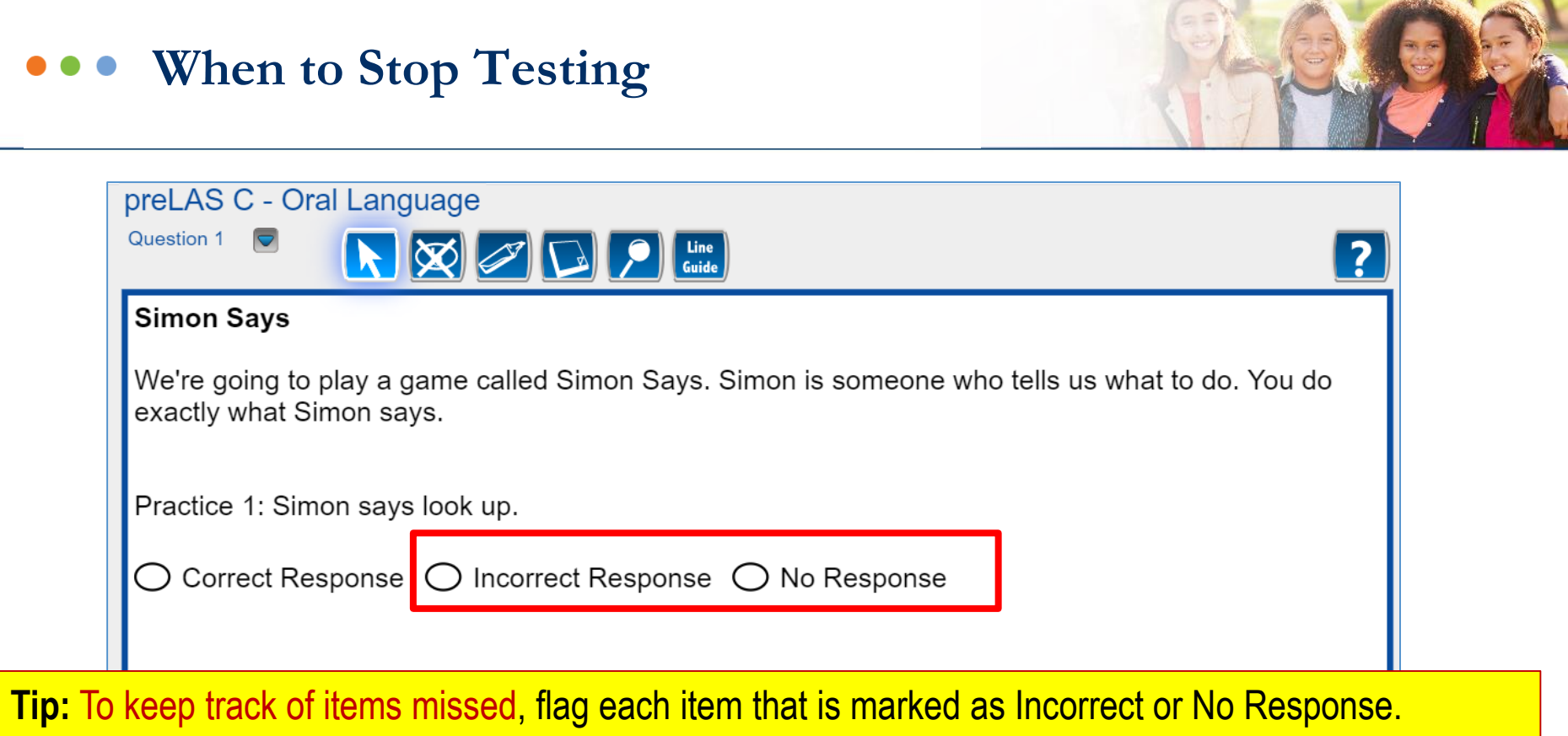

- Click the Review/End button at the bottom of the page to see if you have 5 flags (incorrect items) in a row
- Follow this process again if you think the student has missed 5 in a row in 2 sections in a row

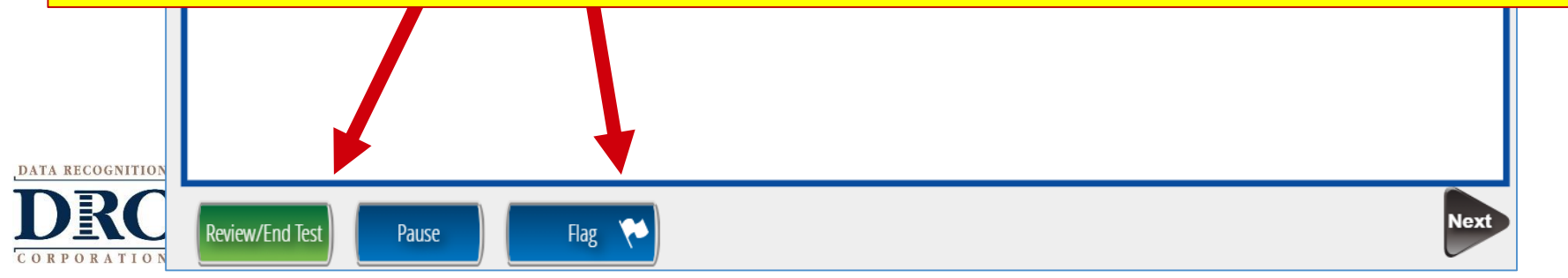

# **When to Stop Testing**

### preLAS C - Oral Language

DATA R

CORPORATION

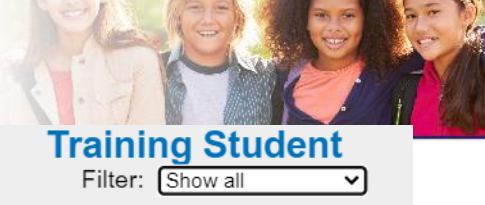

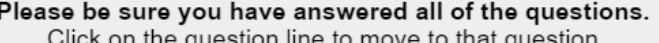

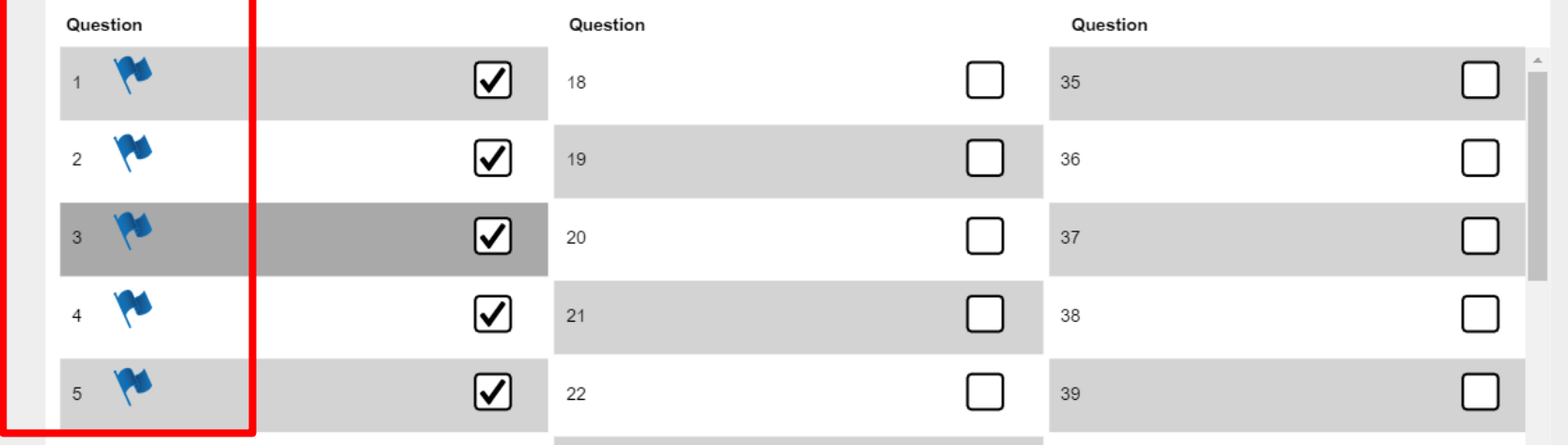

Tip: Each item that is Flagged was marked as Incorrect or No Response.

- Click the Review/End button at the bottom of the page to see if you have 5 flags (incorrect items) in a row.
- Follow this process again if you think the student has missed 5 in a row in 2 sections in a row.

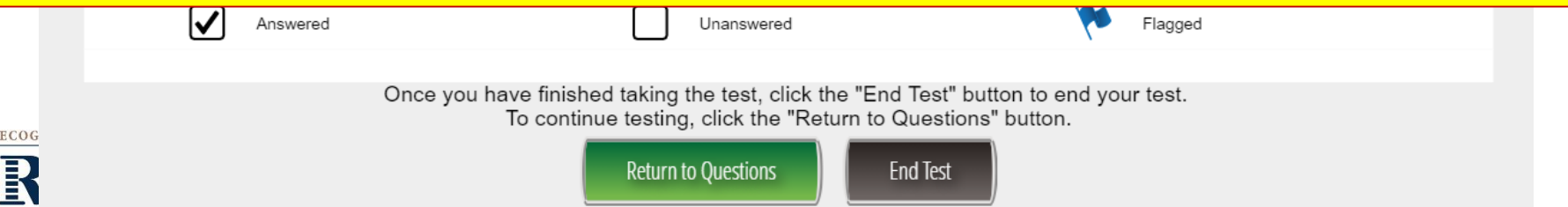

# **To Skip To Next Set of Questions**

DATA R

ORPORATION

If you know you need to skip to the next section, scroll to the first item of the next section and click on it. It will take you back to the test to continue from the item you selected.

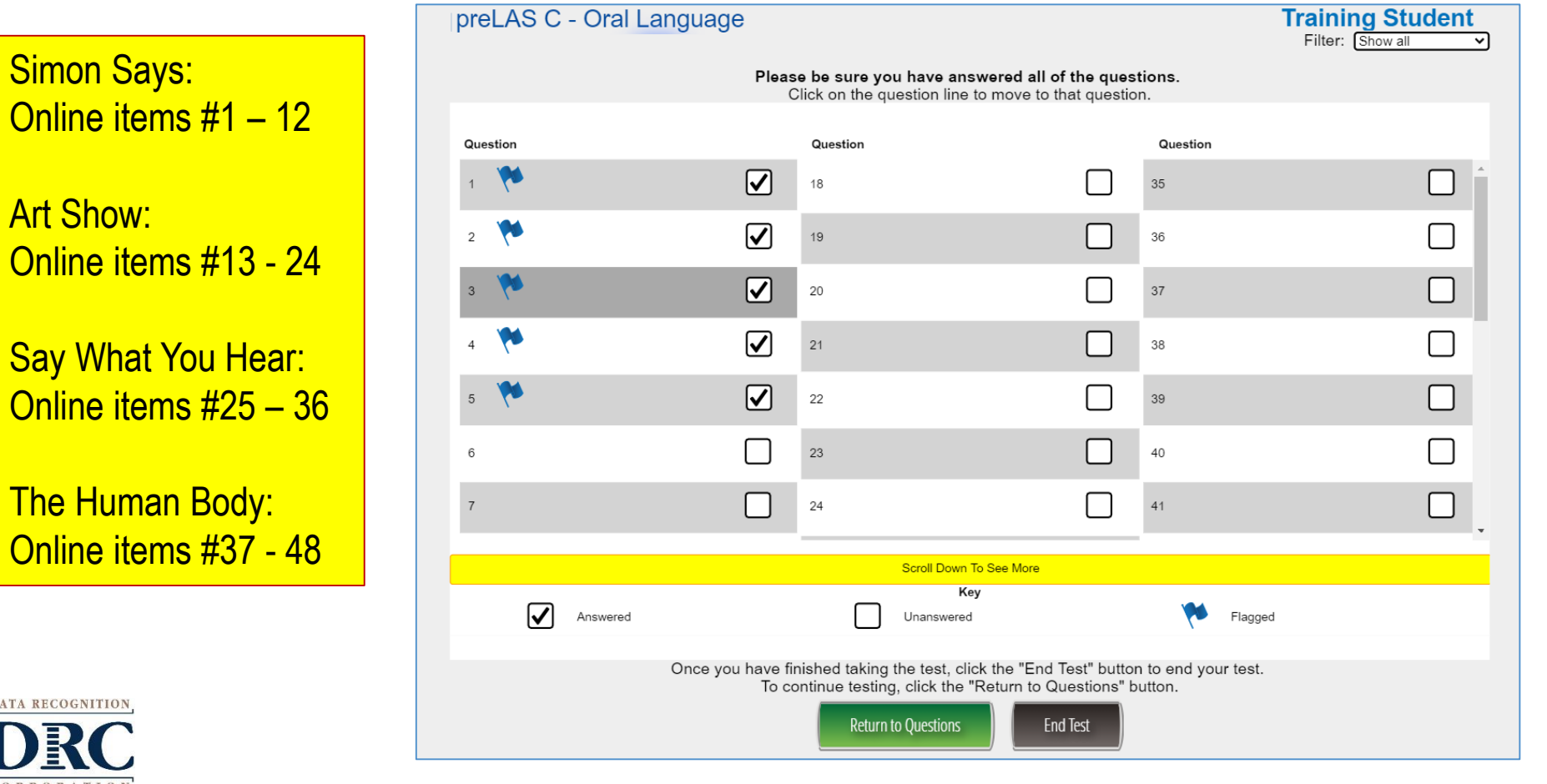

# **When to Stop Testing**

![](_page_43_Figure_1.jpeg)

# **Ending the Test Due to Insufficient Language**

- If you stop the test without answering all the questions, you will get this pop up.
- Click Submit for the test to move towards reporting.

![](_page_44_Figure_3.jpeg)

![](_page_44_Picture_4.jpeg)

![](_page_45_Picture_0.jpeg)

# **preLAS test components**

![](_page_46_Picture_1.jpeg)

**Using the Cue Picture Book**, students are asked to identify the object and answer questions related to the object. What is it? What is it used for? **Art Show Cue Book: Part 2: Items # 1 - 10 Online Items: 13 - 24**preLAS C - Oral Language Question 13 **THE SOLUTION OF SCIENCE**  $\overline{2}$ **Art Show** 

![](_page_46_Picture_3.jpeg)

![](_page_46_Picture_4.jpeg)

# **Part 2: Art Show**

![](_page_47_Picture_56.jpeg)

# **Part 2: Art Show Picture Prompts**

![](_page_48_Picture_1.jpeg)

![](_page_48_Picture_2.jpeg)

![](_page_48_Picture_3.jpeg)

![](_page_48_Picture_4.jpeg)

![](_page_48_Picture_5.jpeg)

![](_page_48_Picture_6.jpeg)

![](_page_48_Picture_7.jpeg)

![](_page_48_Picture_8.jpeg)

![](_page_48_Picture_9.jpeg)

![](_page_48_Picture_10.jpeg)

# **preLAS test components**

![](_page_49_Picture_1.jpeg)

# **Say What You Hear**

The student repeats what he or she hears.

## **Online items # 25 - 36**

![](_page_49_Figure_5.jpeg)

![](_page_50_Picture_0.jpeg)

# **Say What You Hear Scoring Examples**

![](_page_51_Picture_1.jpeg)

## • Refer to Page 18 of the Examiner's Manual

![](_page_51_Picture_117.jpeg)

![](_page_51_Picture_4.jpeg)

# **preLAS test components**

**The Human Body**

**ATA RECOGNITION** 

![](_page_52_Picture_1.jpeg)

**Using the Cue Picture Book**, students are asked to look at the picture and identify the body part.

**Cue Book: Part 4: Items # 1 - 10 Online items # 37 – 48**

![](_page_52_Picture_4.jpeg)

![](_page_53_Figure_0.jpeg)

![](_page_54_Picture_0.jpeg)

**10**

# **preLAS test components**

![](_page_55_Picture_1.jpeg)

## **Let's Tell Stories**

**Using the Cue Picture Book and the Audio Files**, the student listens to a story and looks at corresponding pictures in the cue picture book. When the story is done, the student tells the examiner what happened in the story.

### **Online items: #49 - 50**

![](_page_55_Figure_5.jpeg)

![](_page_56_Picture_0.jpeg)

COR

![](_page_56_Picture_53.jpeg)

# **Test Completion and Reporting**

![](_page_57_Figure_1.jpeg)

# **Training Part 2: Administering preLAS Online**

# Activity 2: Holistically Scoring Student Responses While Administering "Let's Tell Stories"

![](_page_58_Picture_2.jpeg)

# **Open Your Handouts and Worksheets packet – Page 2**

![](_page_59_Picture_1.jpeg)

![](_page_59_Figure_2.jpeg)

![](_page_60_Picture_31.jpeg)

细

![](_page_61_Figure_0.jpeg)

# **Let's Tell Stories Scoring Practice**

![](_page_62_Picture_1.jpeg)

## **Story: RAINSTORM**

Students are asked to listen to a story then tell what happened in the story.

![](_page_62_Picture_13.jpeg)

![](_page_62_Picture_5.jpeg)

![](_page_63_Picture_0.jpeg)

# Generating and Interpreting Reports

![](_page_63_Picture_2.jpeg)

# **On-Demand Reports**

### **DRC4NSIGHT**<sup>+</sup> LAS LII

## Welcome to the

Congratulations, you have su Several helpful links are just

If you are having difficulty na

LASLinksHelpDesk@datarec

866.282.2250 (7:00 a.m. - 8:0

**ACCESS ONLINE TOO** 

Publicly accessible versions

![](_page_64_Picture_33.jpeg)

![](_page_64_Picture_10.jpeg)

![](_page_65_Picture_0.jpeg)

# **On-Demand Reports**

![](_page_66_Picture_1.jpeg)

![](_page_66_Picture_8.jpeg)

![](_page_66_Picture_3.jpeg)

# **On-Demand Reports**

![](_page_67_Picture_74.jpeg)

### **Per State and Federal Guidelines**

### preK3, preK4, Kindergarten

- If a student receives a 1, 2 or 3 Oral Language proficiency level, they are to be classified as an English learner.
- If a student receives a 4 or 5 Oral Language proficiency level – they are to be considered Fluent - not to be identified as an English learner.

Additional data is provided at no additional charge if the Pre-Literacy component is given.

Note: The pre-literacy component is available as an optional online component, but it **DOES NOT** FACTOR INTO ENGLISH LEARNER **IDENTIFICATION** 

![](_page_68_Figure_0.jpeg)

**Student** 

**Items** 

14%

Writing

92%

Reading

70%

Pre-Lit<br>Total

**Performance on** 

Pre-Literacy

Page 2: Provides Cut-Off Levels and Interpretation of Scores as well as a break down of student performance within each component.

 $\overline{c}$ 

80 70

60

50

40

30

20 10

589

Letters

82%

Color

Space<br>& Shapes

Numbers

# **Proficiency Level Definitions**

• Found at [www.laslinks.com/Texas](http://www.laslinks.com/Texas)

**ATA RECOGNITION** 

• Provides proficiency level interpretation information in English and Spanish

![](_page_69_Figure_4.jpeg)

![](_page_70_Picture_0.jpeg)

![](_page_70_Picture_1.jpeg)

![](_page_70_Picture_9.jpeg)

![](_page_70_Picture_3.jpeg)

![](_page_70_Picture_4.jpeg)